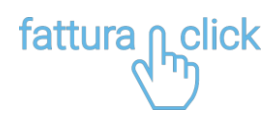

Fortech S.r.l Via Rigoletto,4 47922 Rimini (RN) Italia P. IVA 03618500403 T. +39 0541 [1748174](tel:05411748174)

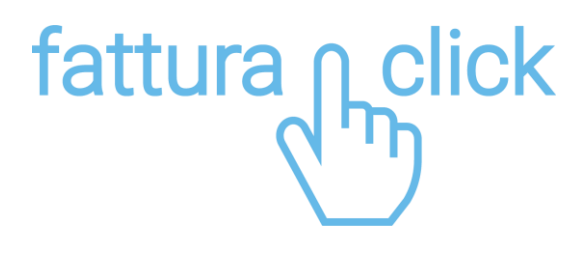

# **Manuale di utilizzo del portale**

Fattura immediata

fattura1click.it info@fattura1click.it

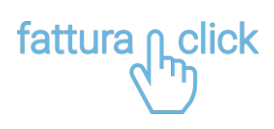

# **SOMMARIO**

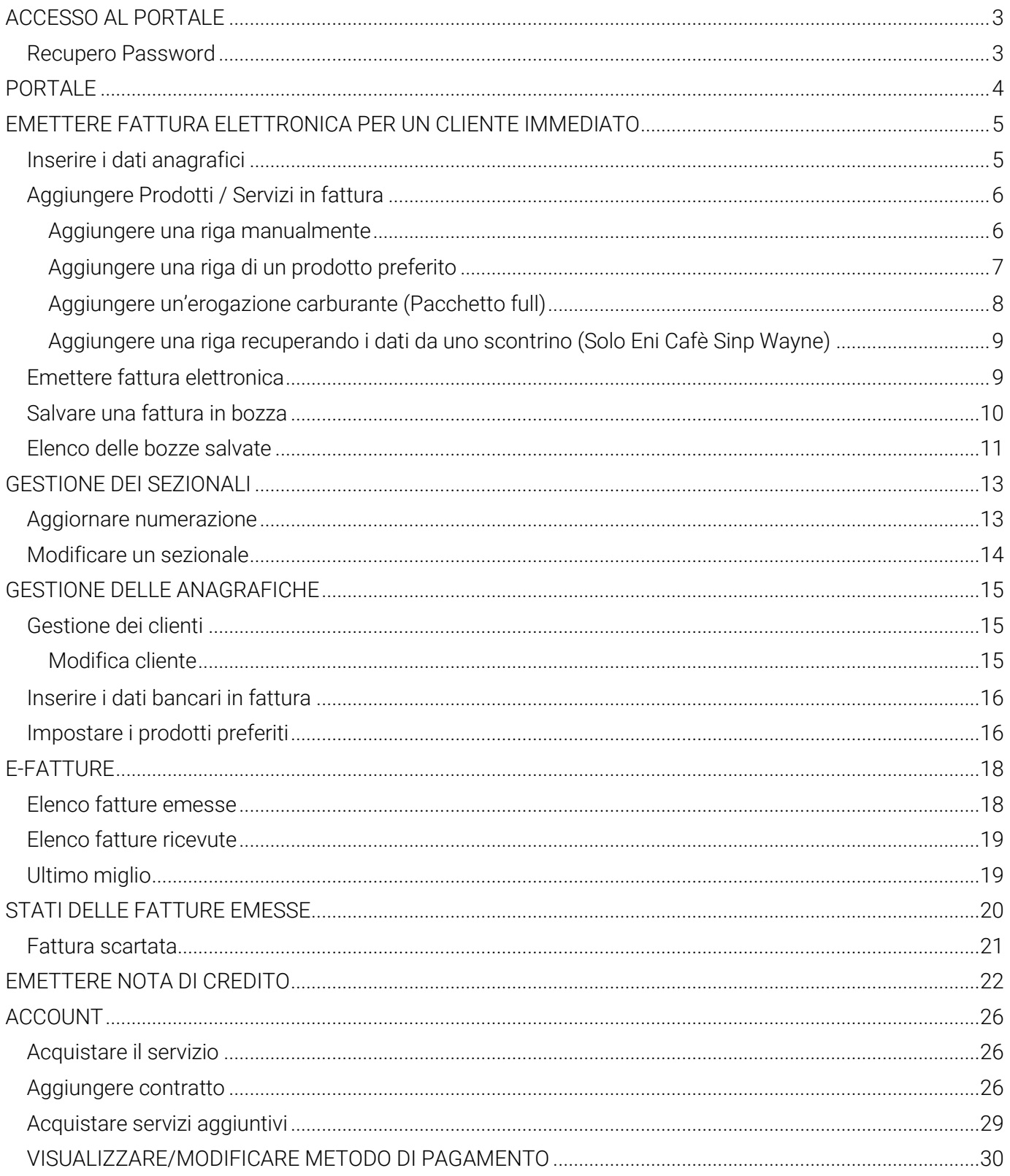

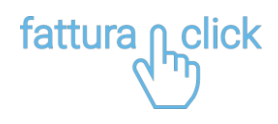

# <span id="page-2-0"></span>**ACCESSO AL PORTALE**

Accedere al sito [www.fattura1click.it e](http://www.fattura1click.it/) cliccare sul tasto ACCEDI presente in alto a destra.

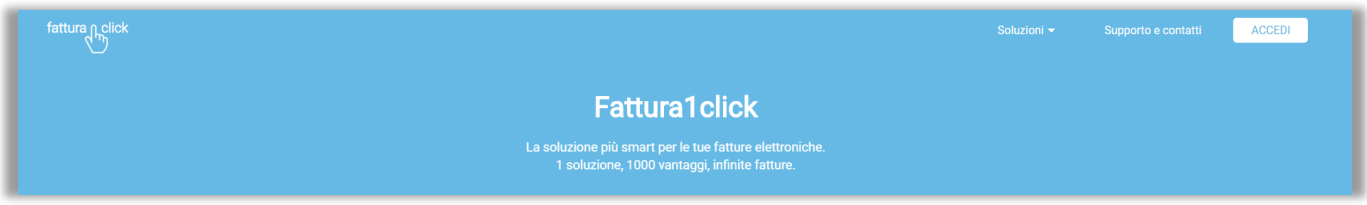

Si apre la schermata dove è possibile effettuare il login. Inserire email e password utilizzati in fase di registrazione.

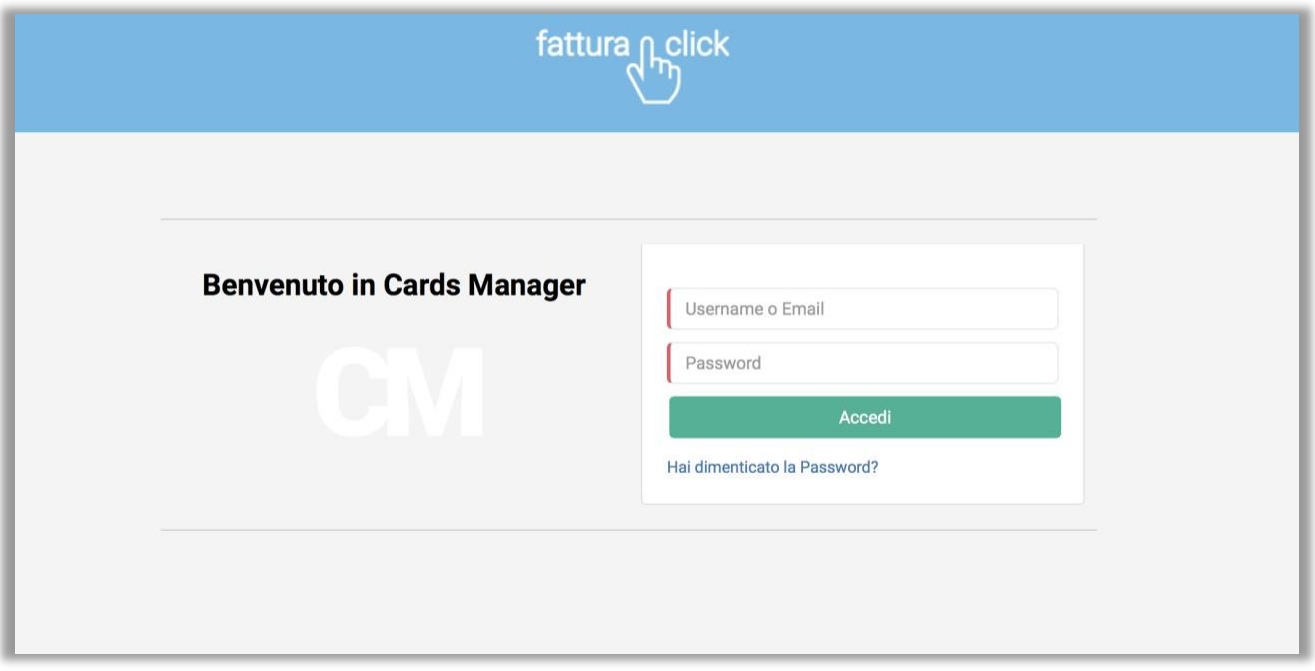

Cliccare su Accedi.

### <span id="page-2-1"></span>**Recupero Password**

Per recuperare la password cliccare sul link "Hai dimenticato la Password?" che trovi nella pagina di Login. Inserisci l'email collegata al tuo account e clicca su Conferma.

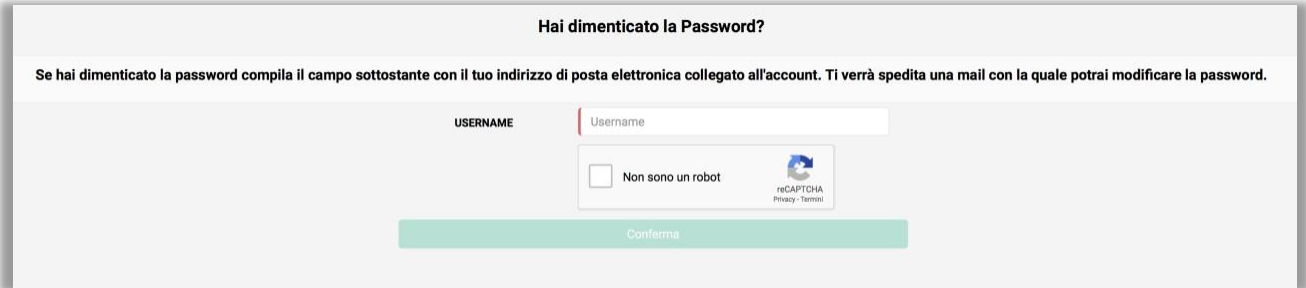

Viene inviata una mail con la quale è possibile modificare la password.

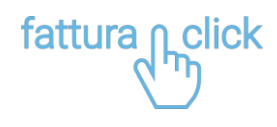

# <span id="page-3-0"></span>**PORTALE**

Il portale di fattura1click si compone di:

- Barra laterale o di navigazione per accedere alle diverse sezioni del portale
- Barra superiore che consente di effettuare il logout dalla pagina, visualizzare gli aggiornamenti del portale e cambiare lapassword
- Finestra centrale

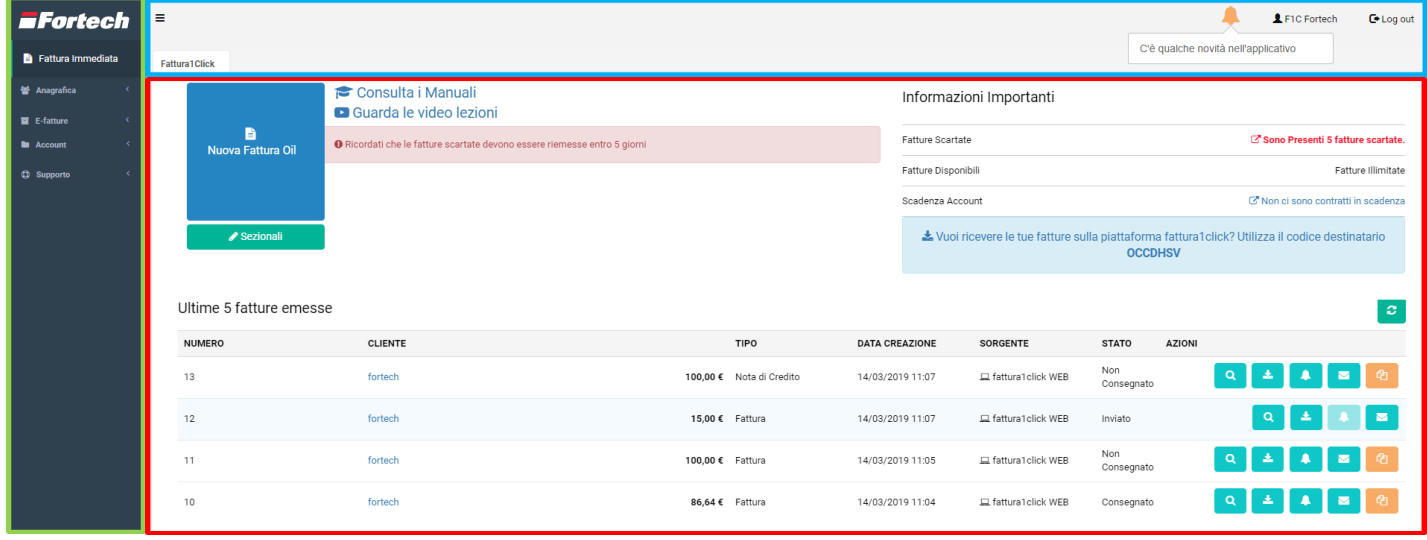

Dalla dashboard della sezione di fattura immediata è possibile creare una nuova fattura, gestire i sezionali, visualizzare le fatture scartate, le fatture disponibili e la scadenza dell'account. Nella parte inferiore è possibile consultare lo storico delle fatture emesse.

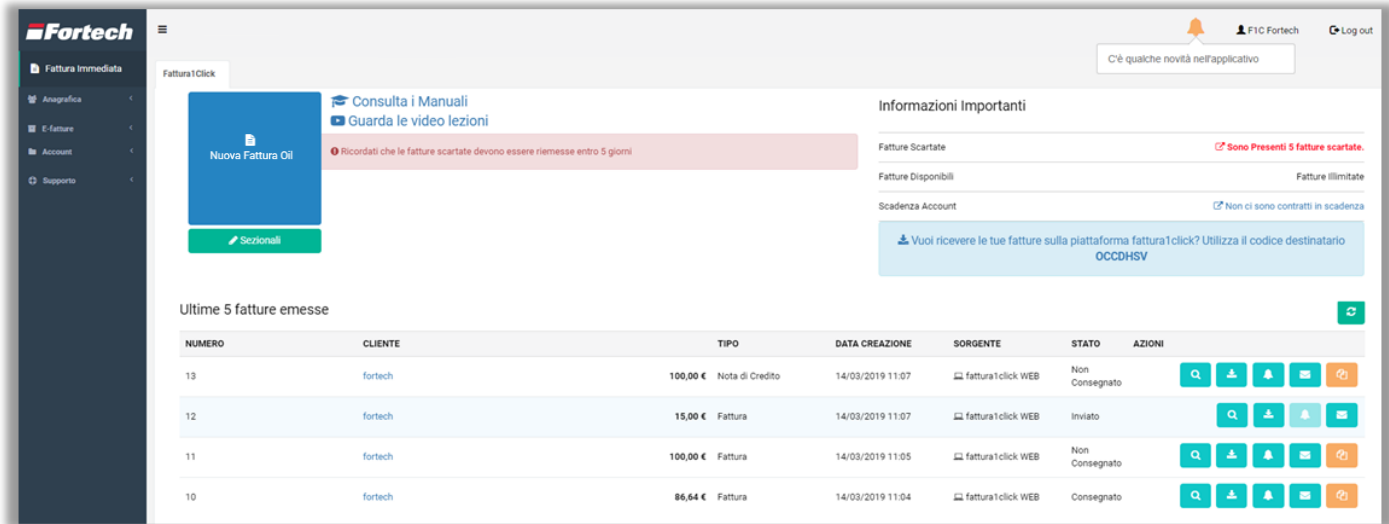

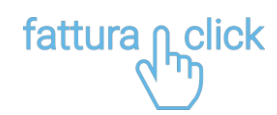

# <span id="page-4-0"></span>**EMETTERE FATTURA ELETTRONICA PER UN CLIENTE IMMEDIATO**

Dalla Dashboard di fattura immediata cliccare su Nuova fattura per creare una fattura.

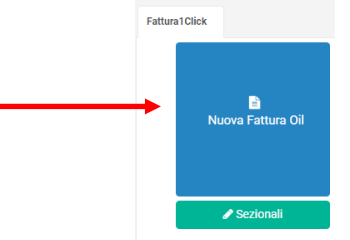

#### <span id="page-4-1"></span>**Inserire i dati anagrafici**

Per prima cosa occorre inserire i dati anagrafici del cliente. Per gli account "basic" l'inserimento dei dati è manuale, per gli account full è automatico con inserimento P.IVA.

Il sistema richiede di inserire la partita IVA o la Ragione Sociale del cliente per procedere con il recupero automatico dell'anagrafica cliente. Inserire la partita IVA e cliccare su Cerca.

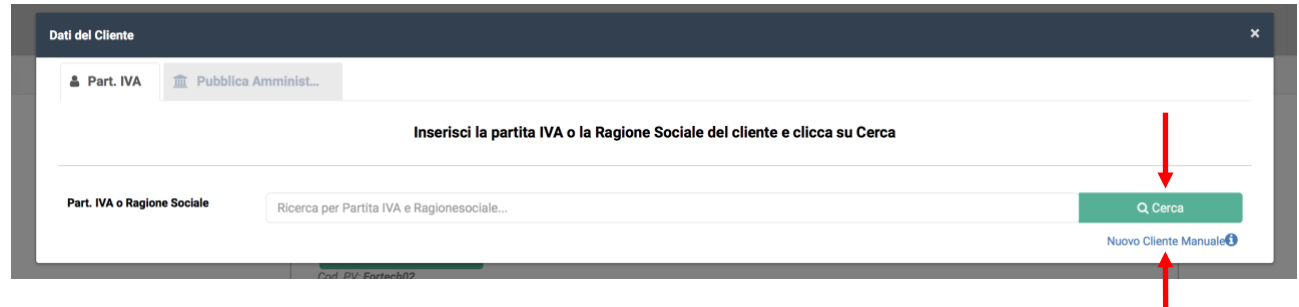

Se l'anagrafica cliente non è disponibile cliccare su Nuovo Cliente Manuale (sotto il tasto Cerca) per procedere con l'inserimento dei dati manuali.

Verificare o completare i dati del cliente e cliccare su Prosegui.

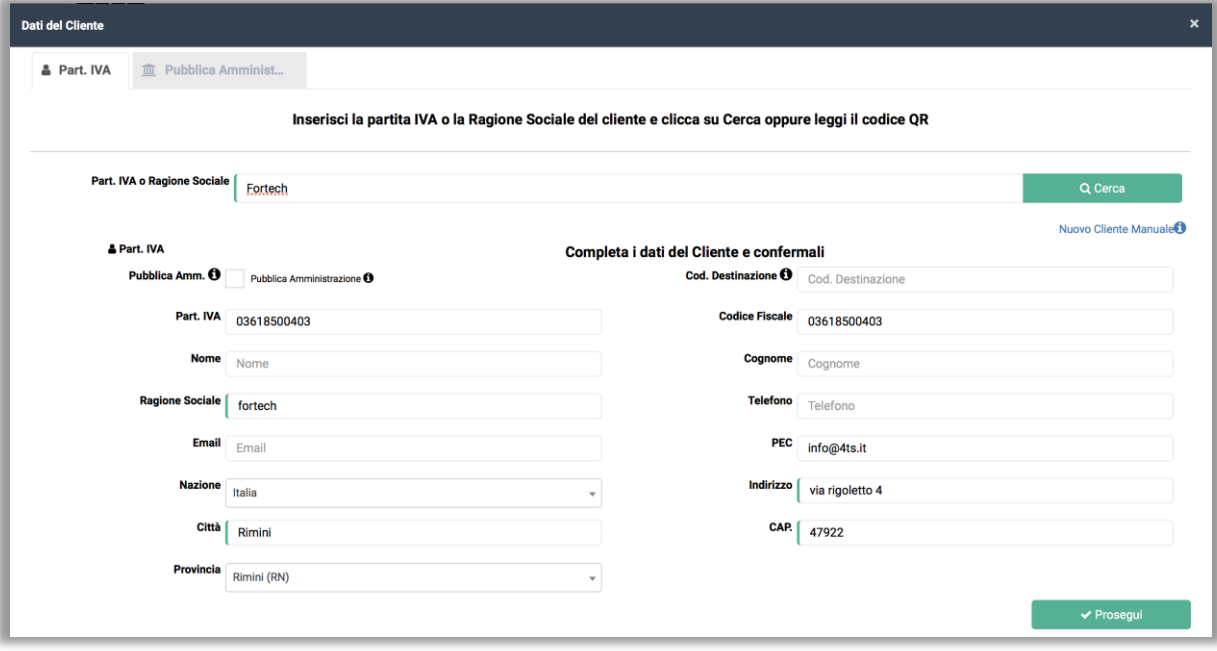

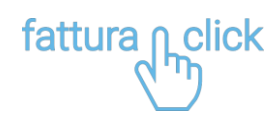

### <span id="page-5-0"></span>**Aggiungere Prodotti / Servizi in fattura**

Dopo aver confermato i dati del cliente, per inserire una riga di prodotto/servizio in fattura esistono diverse modalità.

Aggiungi Riga: aggiungere una riga di prodotto/servizio manualmente

Prodotto preferito: Aggiungere una riga di prodotto/servizio dalla lista dei prodotti preferiti

Seleziona Erogazione: Aggiungere una riga recuperando i dati di un'erogazione (Pacchetto Full)

Seleziona Scontrino: Aggiungere una riga recuperando i dati da uno scontrino (Disponibile solo per Eni Cafè con gestionale Sinp Wayne)

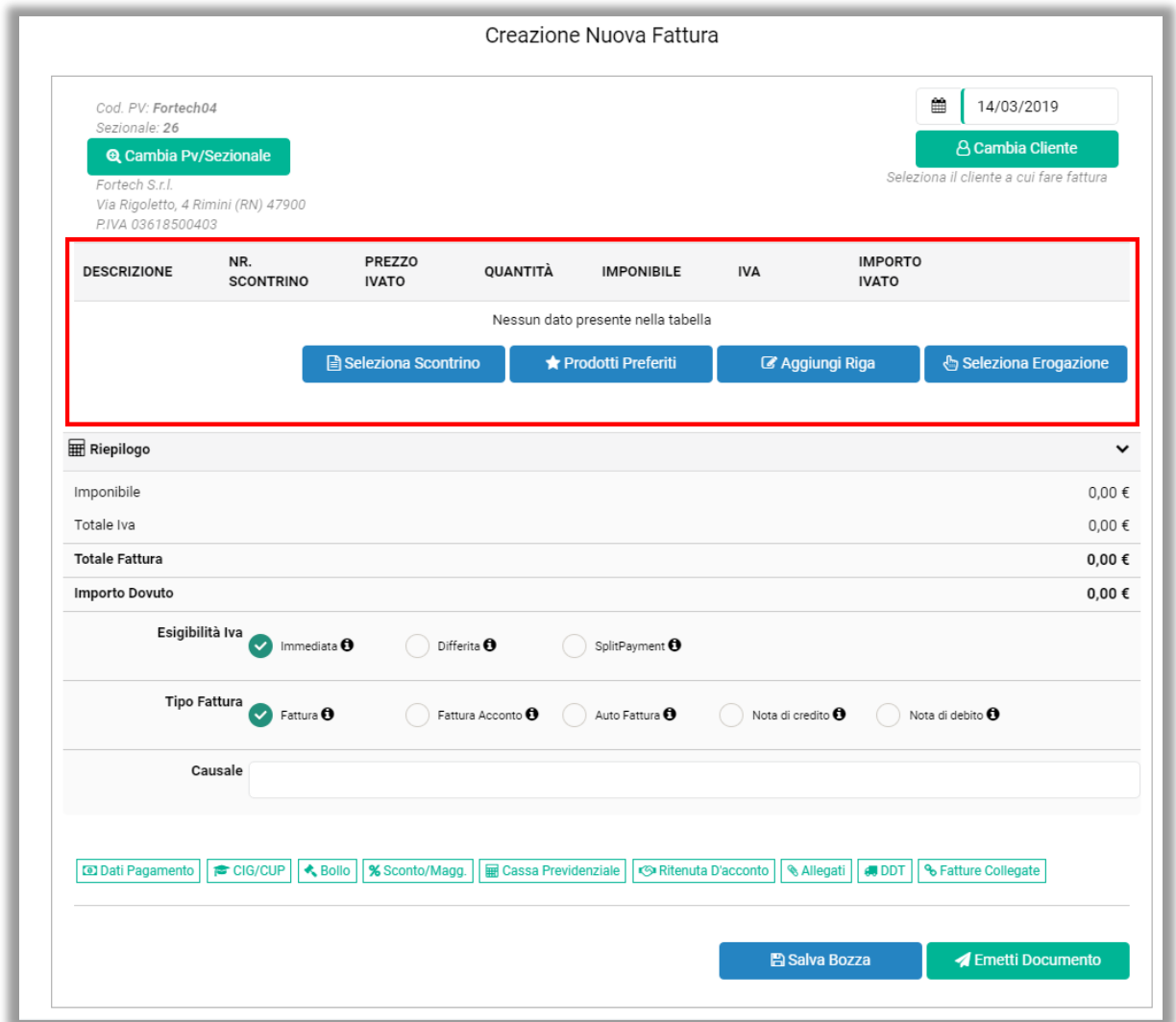

#### <span id="page-5-1"></span>**Aggiungere una riga manualmente**

Cliccare su Aggiungi Riga per procedere con l'inserimento manuale del prodotto/servizio

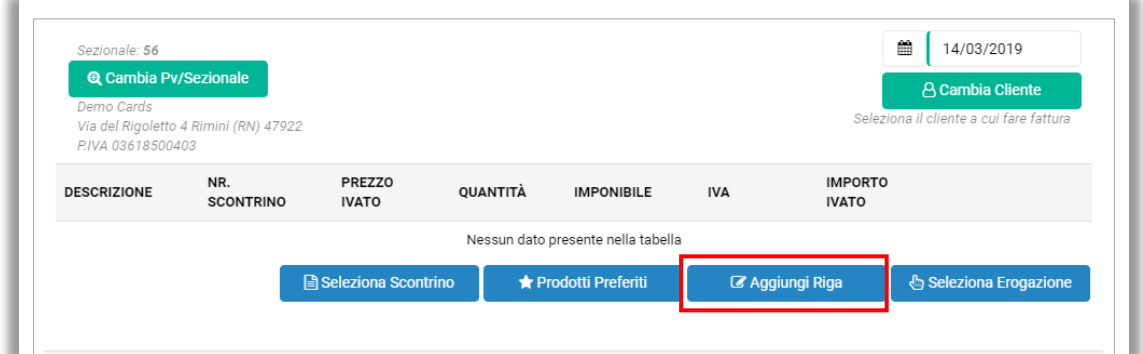

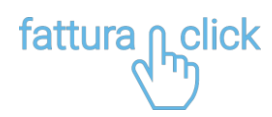

Compilare i dati (Prezzo Unitario, Importo, Aliquota IVA e gli eventuali campi opzionali Nr. Scontrino; Rif.Amministraz. e Altri Dati Gestionali) e cliccare su OK.

#### NB: utilizzare il simbolo virgola "," tra numeri interi e i decimali.

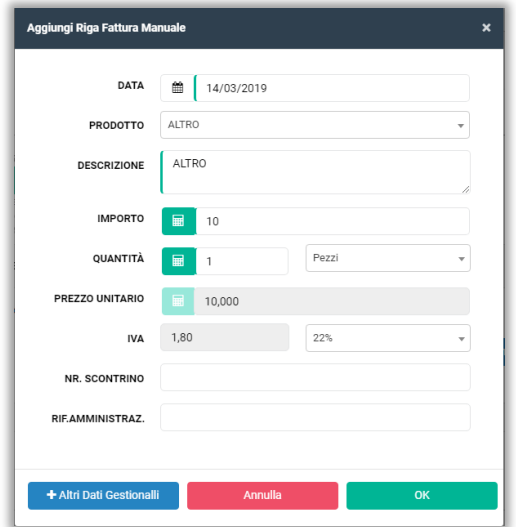

## <span id="page-6-0"></span>**Aggiungere una riga di un prodotto preferito**

Cliccare su Prodotti Preferiti per inserire una riga di prodotto/servizio salvato nell'elenco dei prodotti preferiti. Per impostare i prodotti preferiti fare riferimento al paragrafo "IMPOSTARE I PRODOTTI PREFERITI".

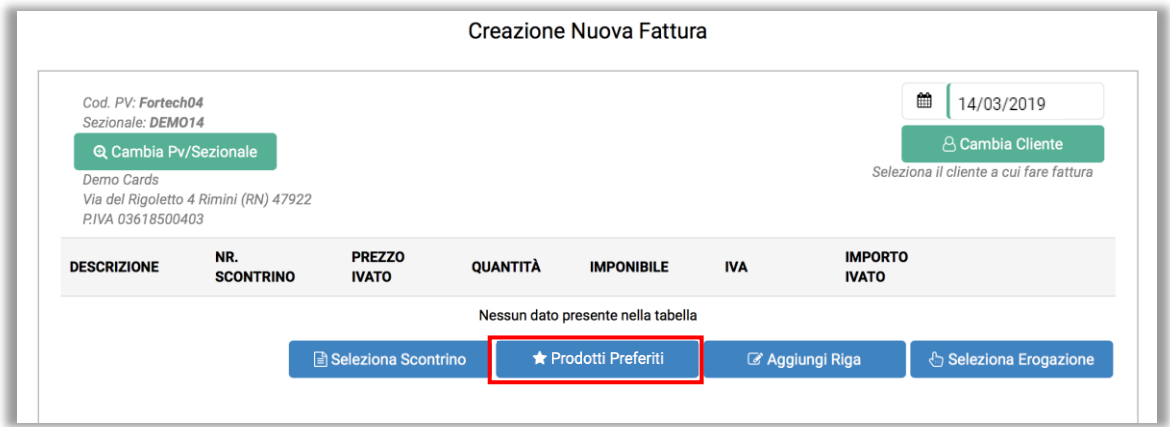

Si apre la lista dei prodotti preferiti. Cliccare su +Seleziona per aggiungere il prodotto/servizio in fattura.

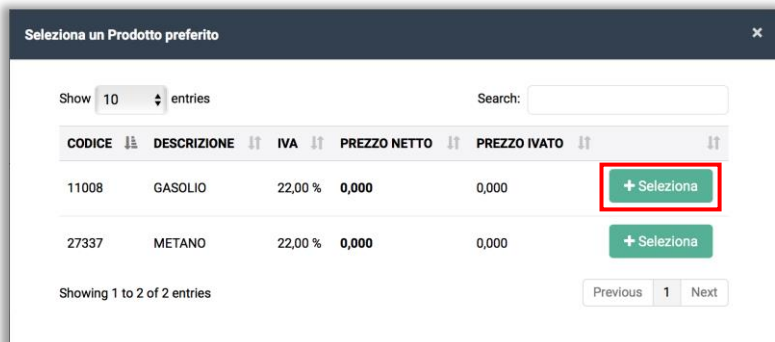

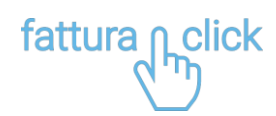

#### <span id="page-7-0"></span>**Aggiungere un'erogazione carburante (Pacchetto full)**

*\* Il sistema recupera automaticamente l'erogazione se si ha acquistato un pacchetto Full, se la stazione di servizio è connessa al cloud 4ts Fortech e se il sistema gestionale utilizzato supporta tale funzione.*

Cliccare su Seleziona Erogazione per inserire automaticamente i dati di un'erogazione.

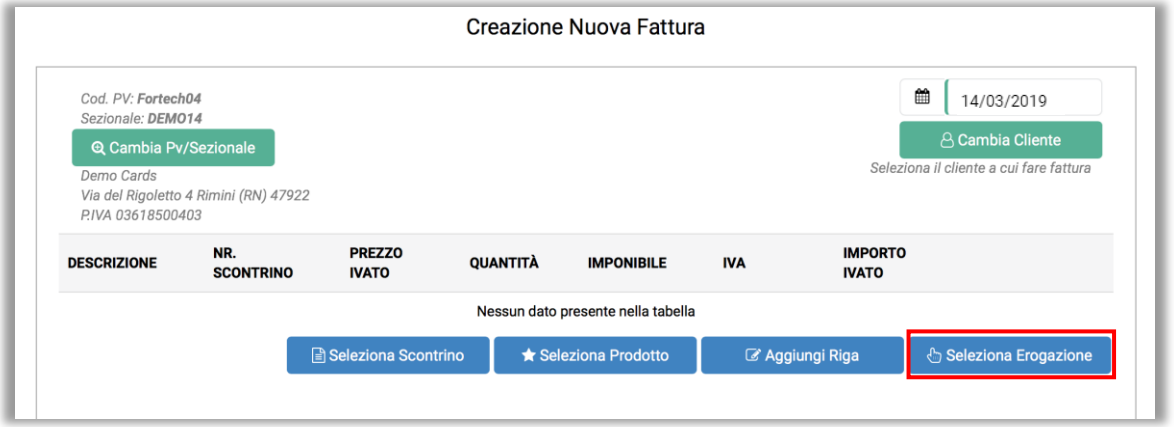

Selezionare l'erogazione da aggiungere in fattura cliccando su + Seleziona.

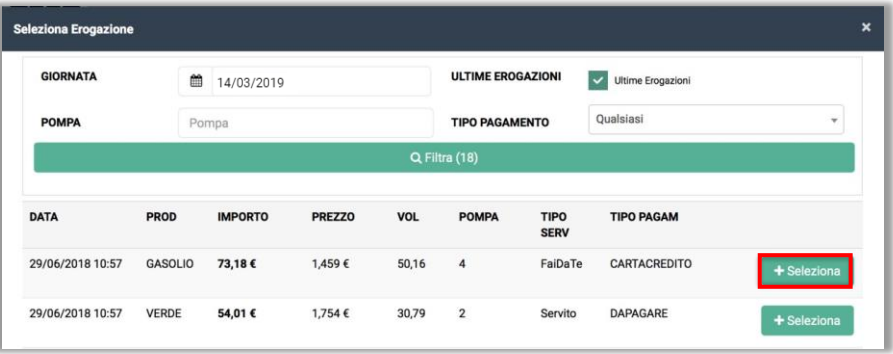

NB: La spunta su ultime erogazione permette di visualizzare solo le ultime 3 transazioni di ogni pompa.

Automaticamente verrà aggiunta una riga alla bozza della fattura.

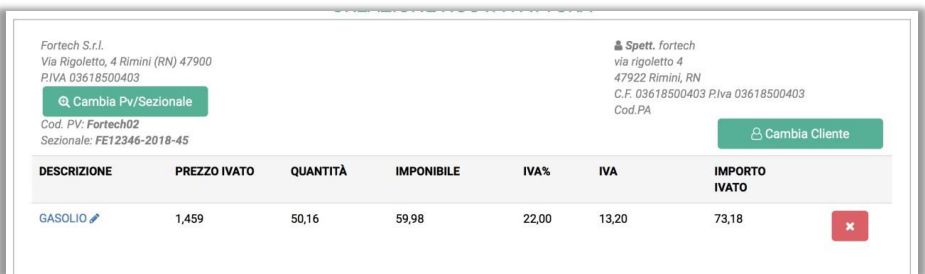

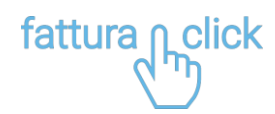

### <span id="page-8-0"></span>**Aggiungere una riga recuperando i dati da uno scontrino (Solo Eni Cafè Sinp Wayne)**

*\*Per i sistemi gestionali Wayne (SINP) fattura1click recupera i dati scontrino e genera in automatico una riga in fattura.*

#### Cliccare su Seleziona Scontrino

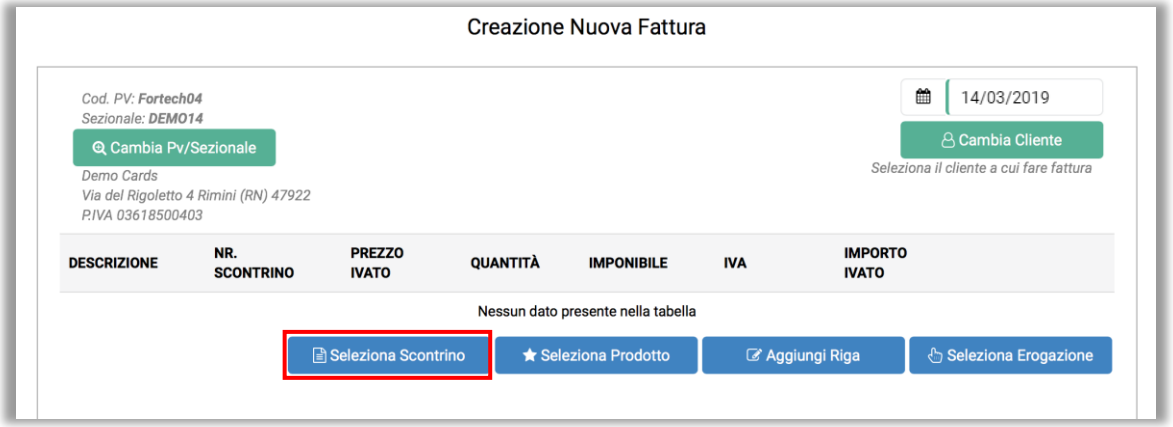

Selezionare lo scontrino per aggiungere la riga in fattura.

#### <span id="page-8-1"></span>**Emettere fattura elettronica**

Selezionare l'esigibilità dell'IVA e la tipologia di fattura. Completare eventuali campi opzionali

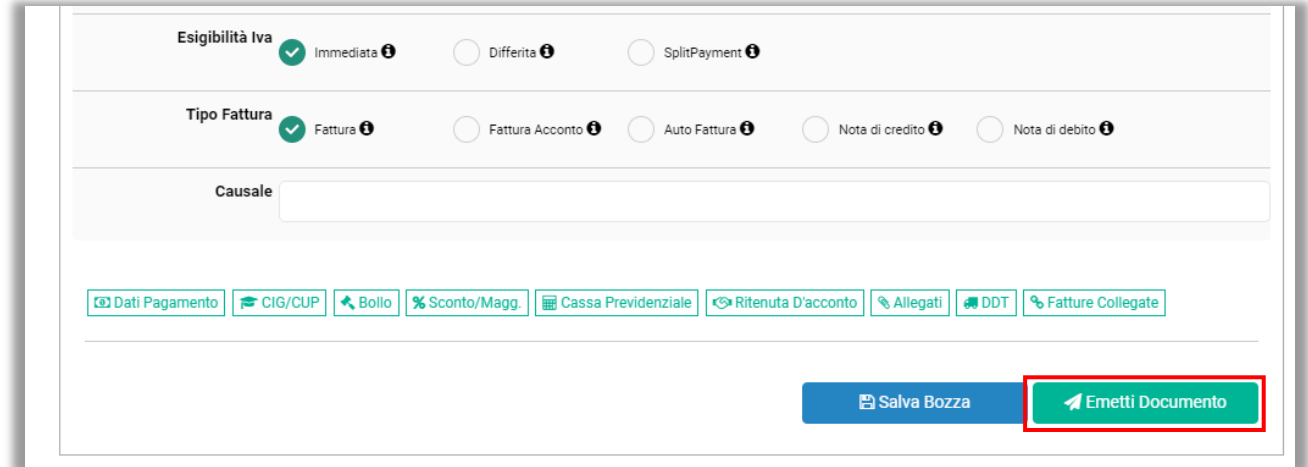

Al termine cliccare su Emetti Documento per finalizzare l'emissione della fattura.

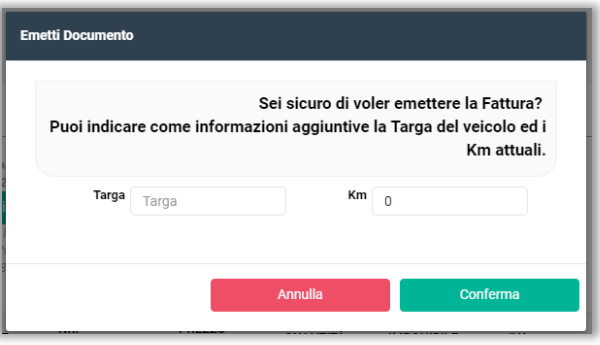

Al termine cliccare su Conferma per finalizzare l'emissione della fattura.

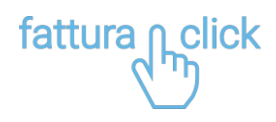

# <span id="page-9-0"></span>**Salvare una fattura in bozza**

Una volta compilata la fattura selezionare il tasto Salva Bozza. In questo modo è possibile salvare il documento per poi emetterlo in un secondo momento.

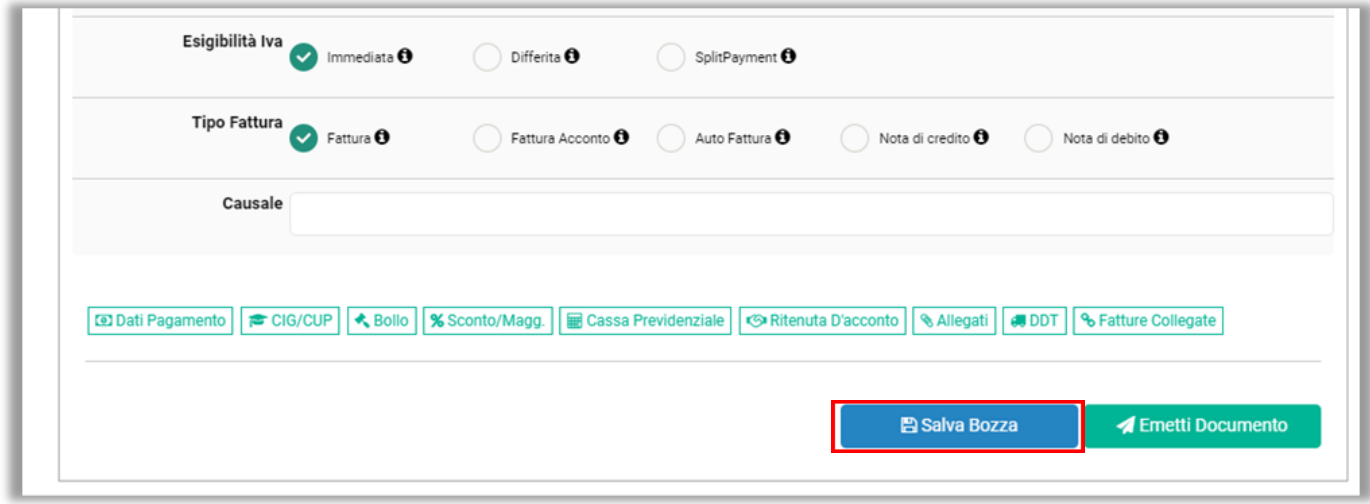

Al termine cliccare su Conferma per finalizzare la creazione della bozza.

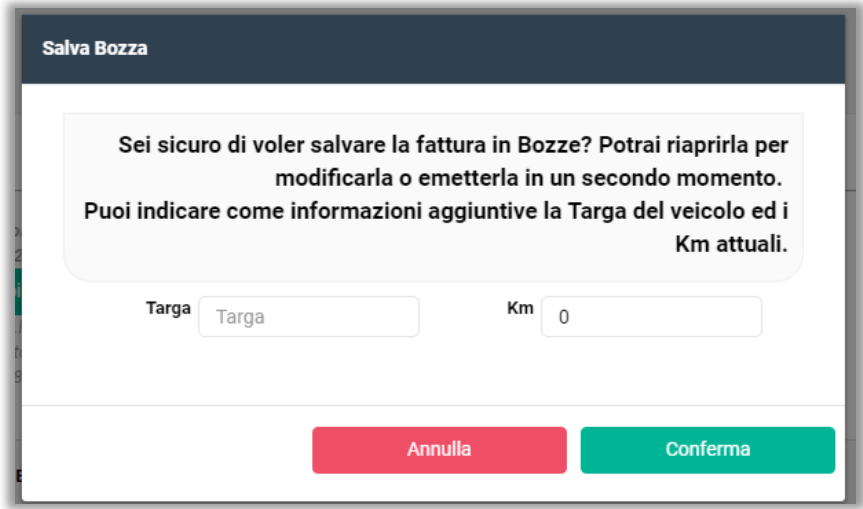

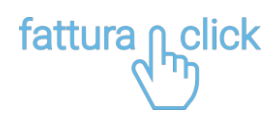

### <span id="page-10-0"></span>**Elenco delle bozze salvate**

Dal menu laterale cliccare su E-fatture e successivamente su Bozze per visualizzare l'elenco di tutte le bozze precedentemente salvate.

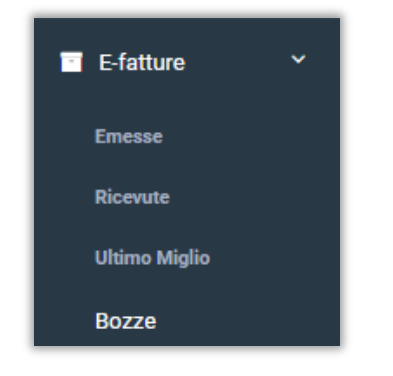

Si apre la scheda dove sono elencate tutte le bozze salvate.

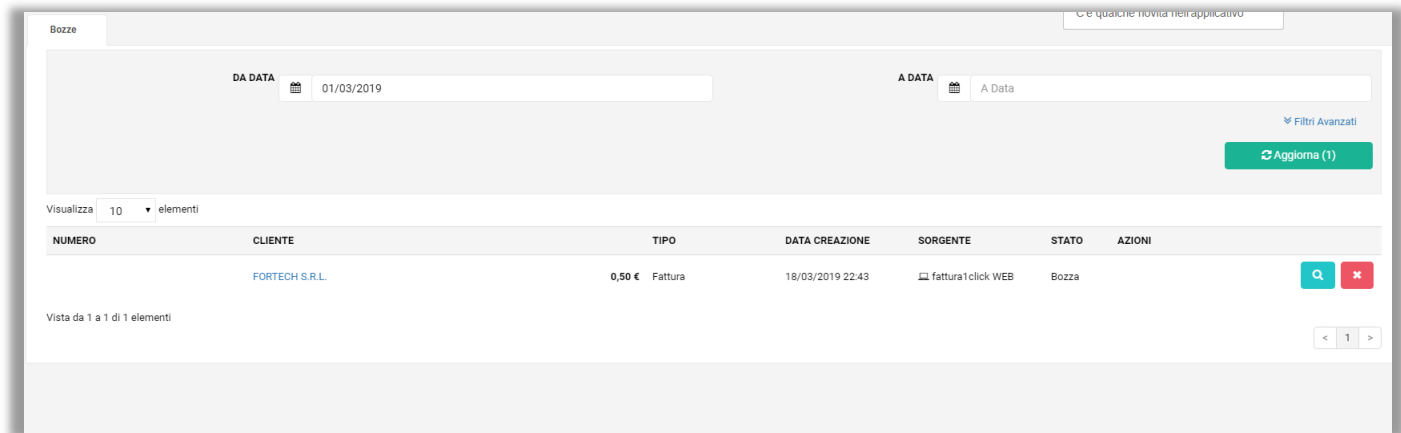

Per ogni bozza creata è possibile effettuare le seguenti azioni:

 $\alpha$ consente di modificare la bozza o emettere il documento

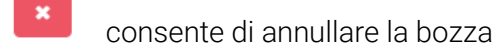

Cliccare su **q** per emettere il documento.

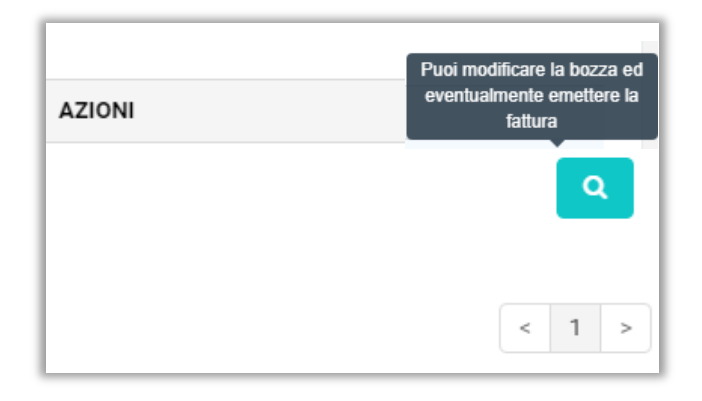

fattura<sub>nclick</sub>

Per finalizzare l'emissione della fattura clicca su Emetti Documento.

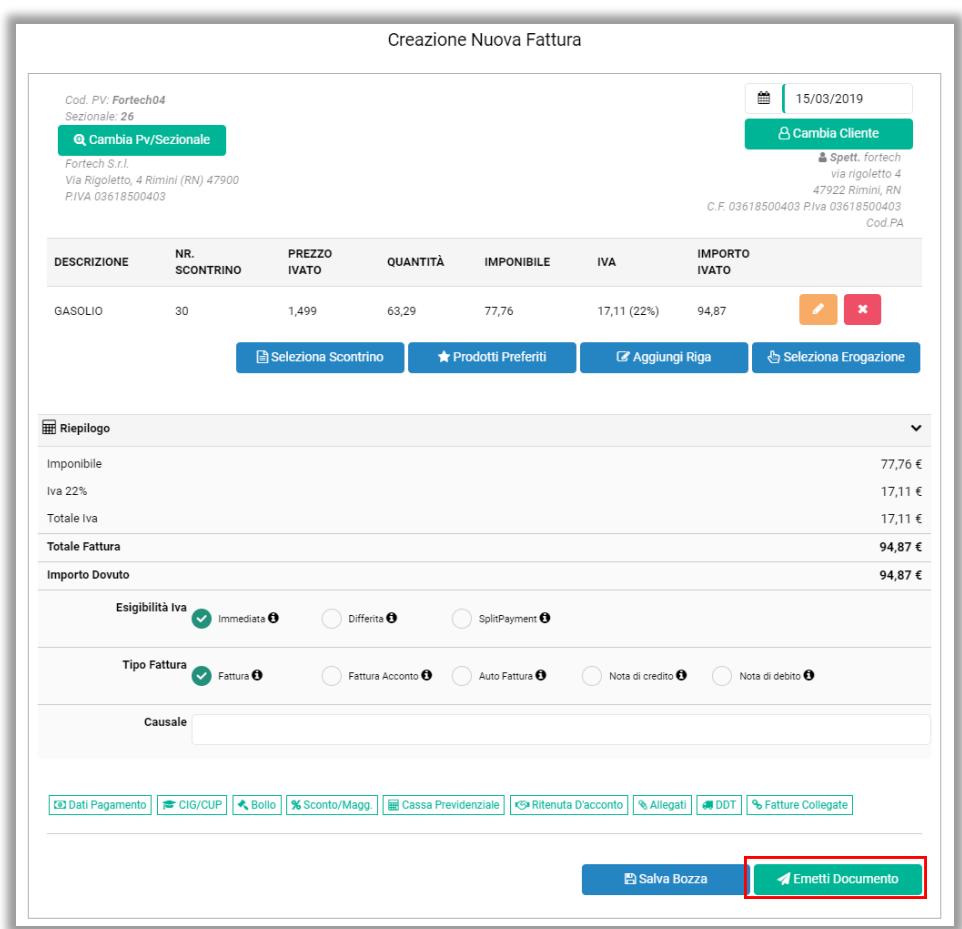

Al termine clicca su Conferma per finalizzare l'emissione della fattura.

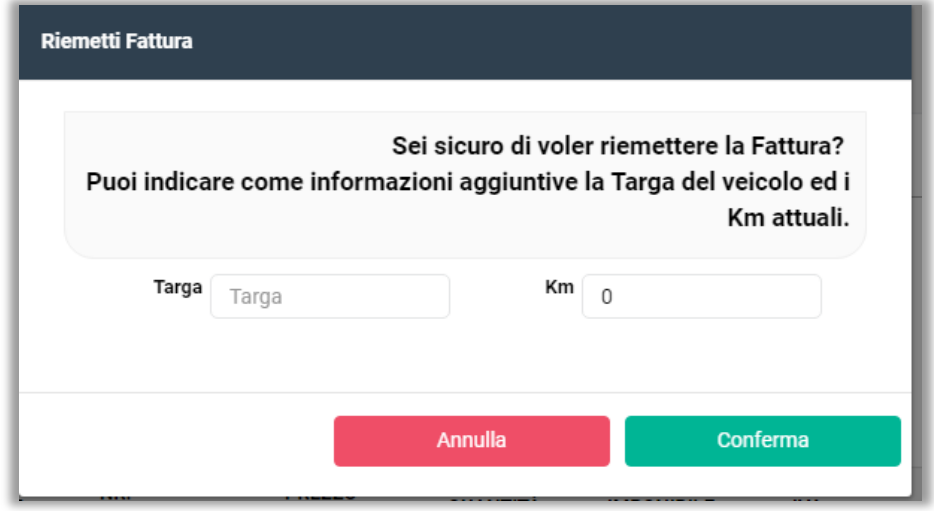

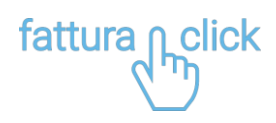

# <span id="page-12-0"></span>**GESTIONE DEI SEZIONALI**

Dalla Dashboard cliccare su Sezionali per visualizzare i sezionali.

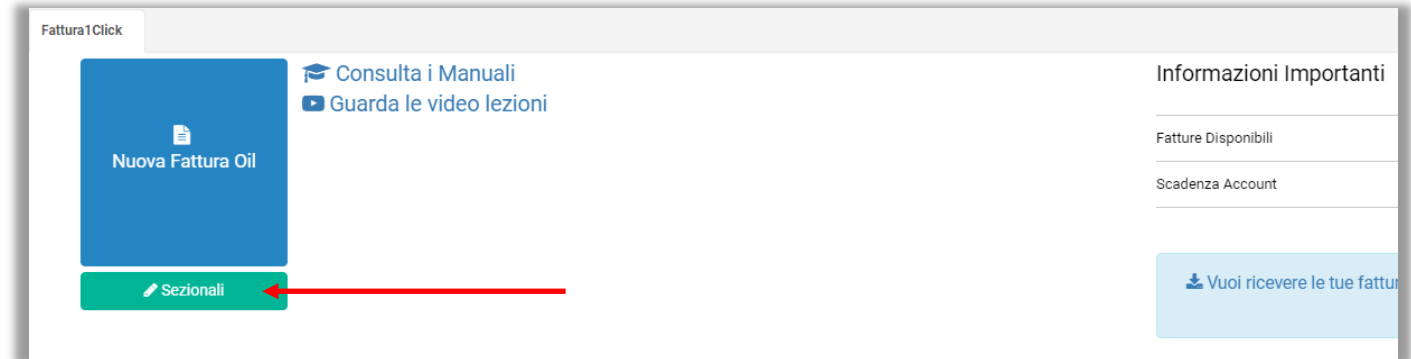

Si apre la pagina dove vengono elencati tutti i tuoi sezionali. Per ogni sezionale è possibile:

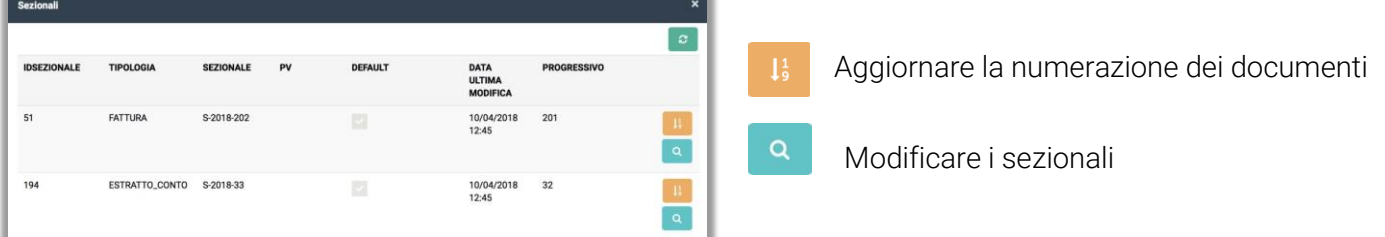

# <span id="page-12-1"></span>**Aggiornare numerazione**

Per aggiornare la numerazione dei documenti cliccare sull'icona Si apre il popup che permette di modificare la numerazione dei documenti.

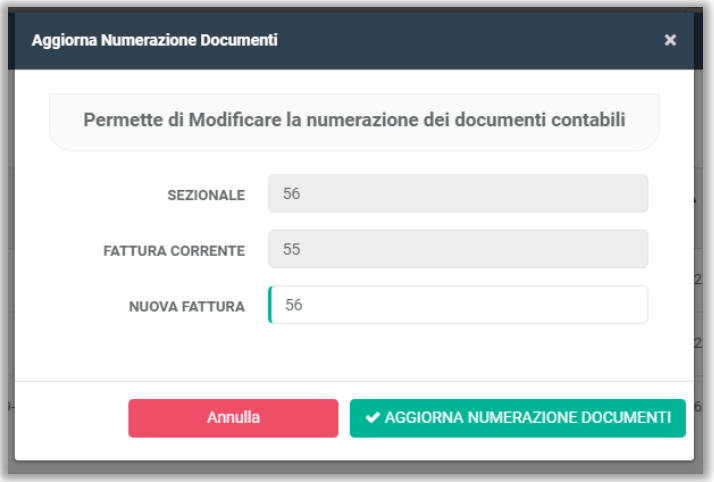

Inserire la nuova numerazione e cliccare su AGGIORNA NUMERAZIONE DOCUMENTI.

fattura pclick

# <span id="page-13-0"></span>**Modificare un sezionale**

Cliccare sull'icona **Q** per modificare un sezionale.

Si apre il popup che mostra i dettagli del sezionale. Cliccare su Modifica per correggere.

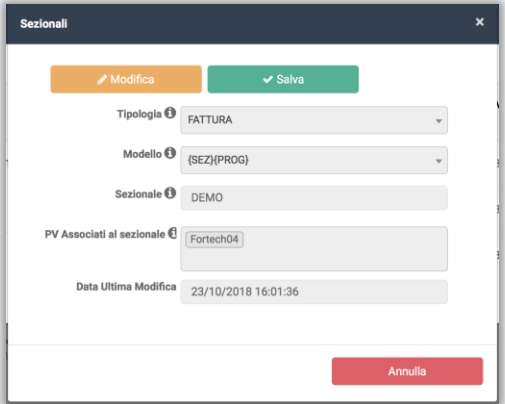

Al termine cliccare su Salva per confermare le modifiche.

Si consiglia di non modificare i dati di Pv Associati al sezionale.

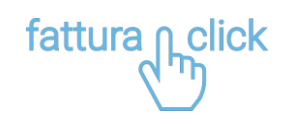

# <span id="page-14-0"></span>**GESTIONE DELLE ANAGRAFICHE**

## <span id="page-14-1"></span>**Gestione dei clienti**

Dalla barra laterale di navigazione cliccare su Anagrafica e successivamente su Clienti, per accedere alla sezione in cui sono elencati i clienti ai quali è stata emessa fattura.

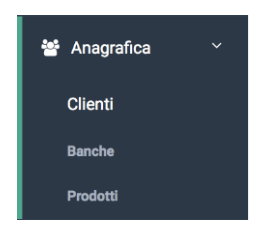

Per ogni cliente vengono sintetizzate informazioni riguardanti: Tipologia di cliente Comune Indirizzo Data Creazione Email

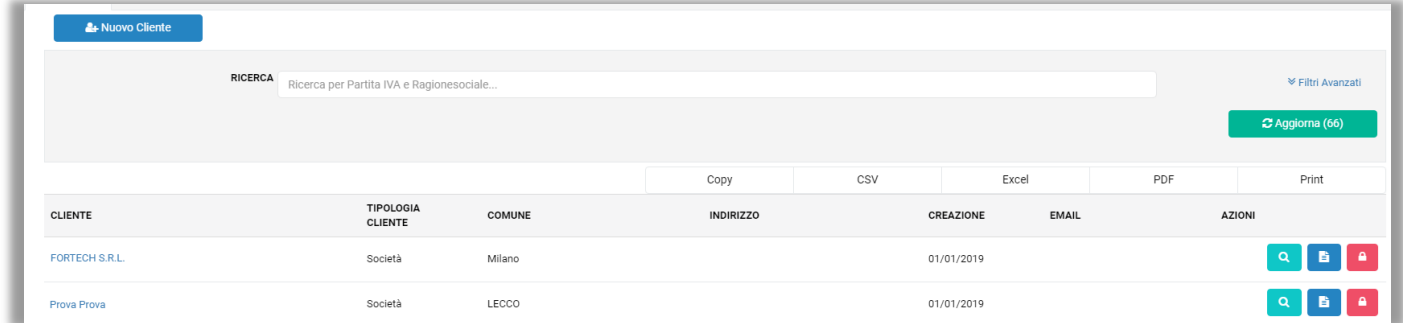

Per ogni cliente è possibile:

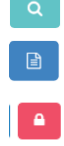

Visualizzare e modificare i dati

Emettere nuova fattura

Bloccare il cliente

### <span id="page-14-2"></span>**Modifica cliente**

Clicca sull'icona **in prossimità dell'utente che si intende modificare**. Si apre la pagina di dettaglio dove è possibile effettuare le modifiche. Clicca su Modifica per effettuare le correzioni.

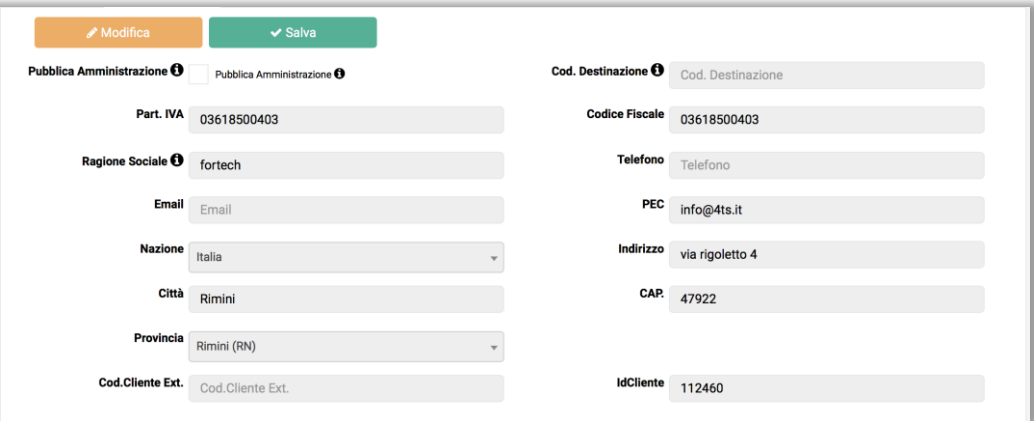

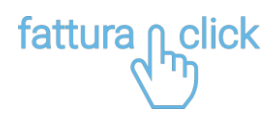

### <span id="page-15-0"></span>**Inserire i dati bancari in fattura**

Per inserire la banca su cui si vuole che la fattura venga pagata, dal menu laterale cliccare su Anagrafica e successivamente su Banca.

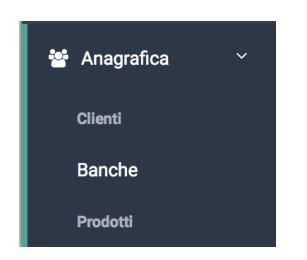

Si apre la scheda dove è possibile visualizzare e aggiungere una o più banche. Cliccare su + Nuovo Banca per aggiungere una banca.

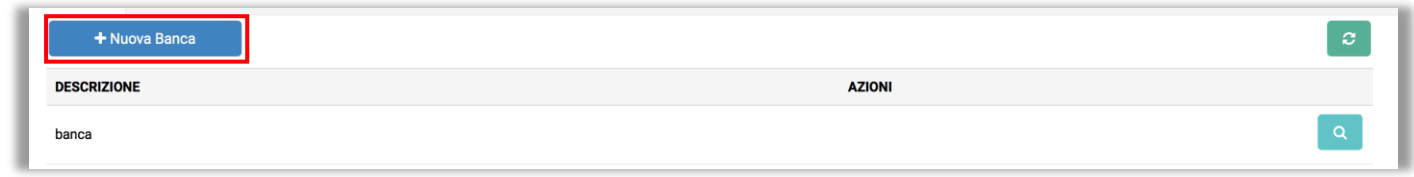

Completare i dati e al termine cliccare su Salva.

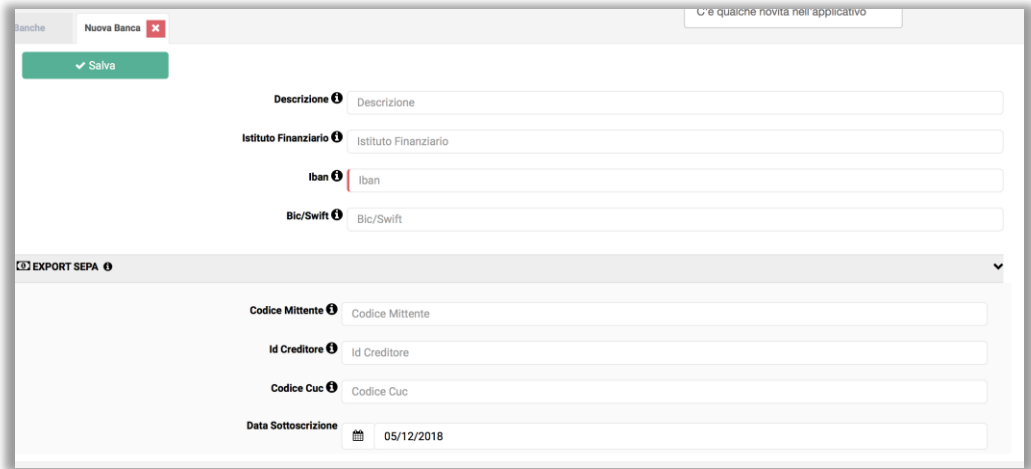

### <span id="page-15-1"></span>**Impostare i prodotti preferiti**

Dal menu laterale cliccare su Anagrafica e successivamente su Prodotti nella barra laterale di navigazione, per accedere alla sezione in cui è possibile creare una lista di prodotti preferiti.

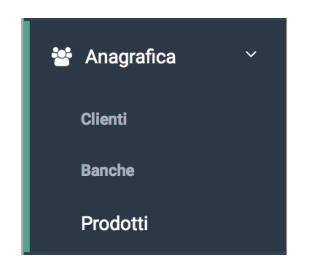

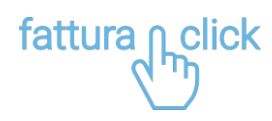

Si apre la scheda dove sono elencati tutti i prodotti salvati. Cliccare su + Nuovo Prodotto per aggiungere un nuovo prodotto.

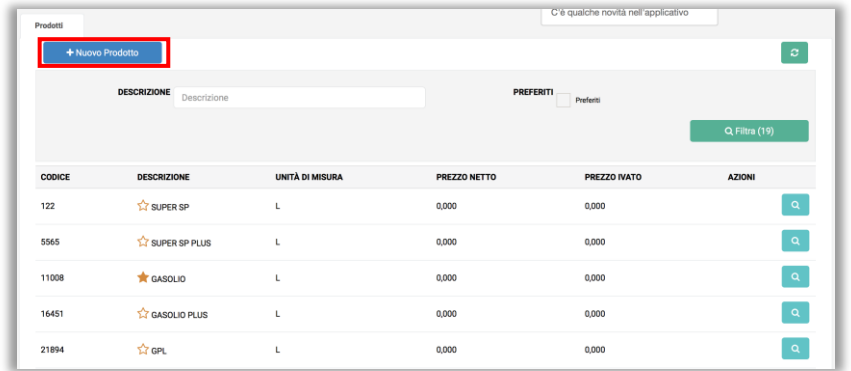

Completare i dati prodotto e spuntare la casella PREFERITI Al termine cliccare su Salva

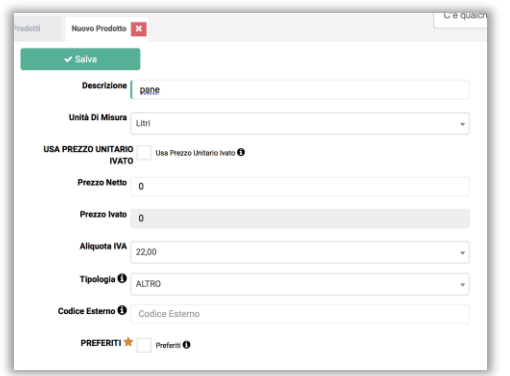

**PREFERITI Referiti O** 

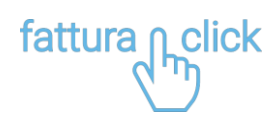

# <span id="page-17-0"></span>**E-FATTURE**

Cliccare su E-fatture per accedere all'elenco delle fatture emesse, ricevute , ultimo miglio o bozze**.**

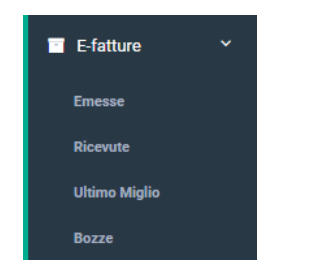

### <span id="page-17-1"></span>**Elenco fatture emesse**

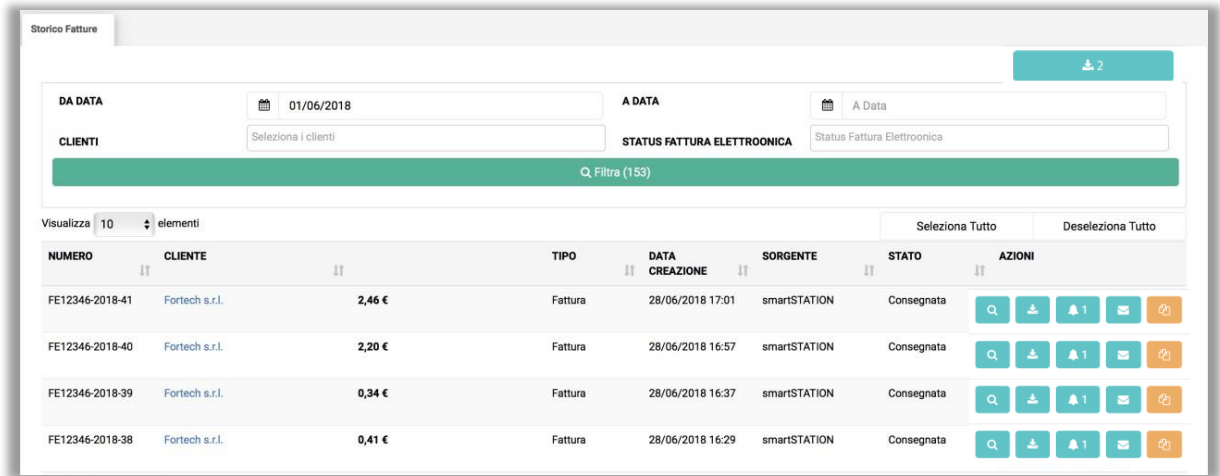

Per ogni fattura emessa è possibile effettuare le seguenti azioni:

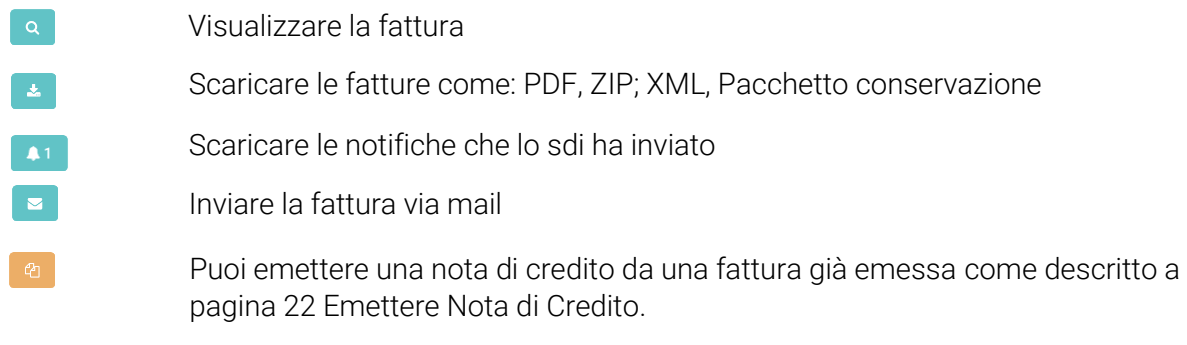

NB: Per effettuare un'esportazione massiva, seleziona le fatture da esportare e cliccare su

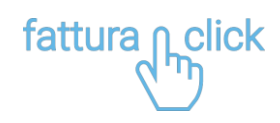

### <span id="page-18-0"></span>**Elenco fatture ricevute**

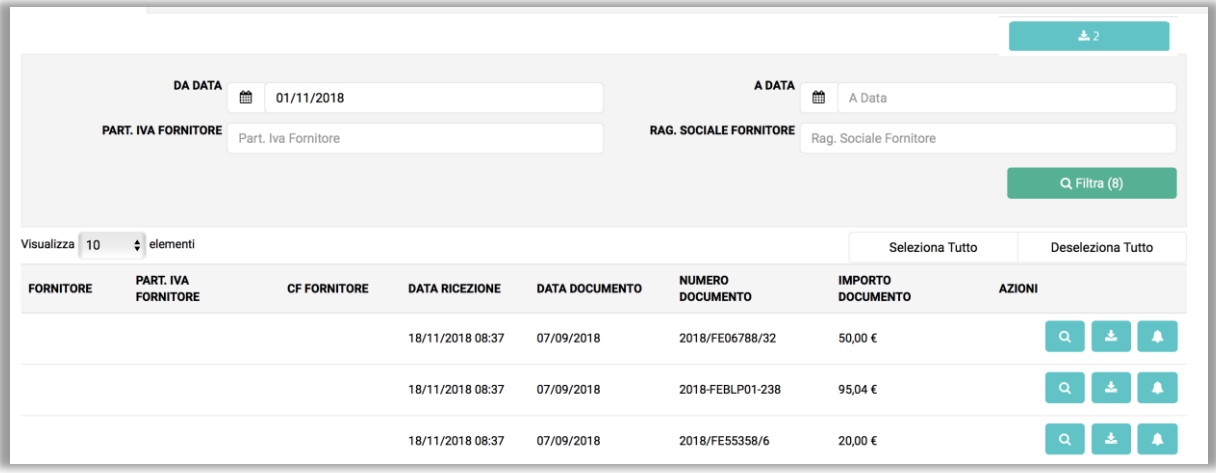

Per ogni fattura ricevuta è possibile effettuare le seguenti azioni:

 $\begin{bmatrix} 2 \end{bmatrix}$ Visualizzare i dati Scaricare le fatture come: ZIP; XML, Pacchetto conservazione  $\mathbf{E}$ Scaricare le notifiche che lo sdi ha inviato $\boxed{11}$ 

### <span id="page-18-1"></span>**Ultimo miglio**

Fattura1click permette su richiesta, di firmare e inviare al sistema di interscambio dell'Agenzia delle Entrate fatture Xml generate da sistemi gestionali terzi.

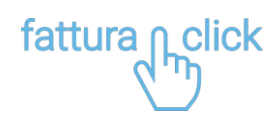

# <span id="page-19-0"></span>**STATI DELLE FATTURE EMESSE**

Dal menu laterale, dalla categoria E-fatture, cliccare su "Emesse.

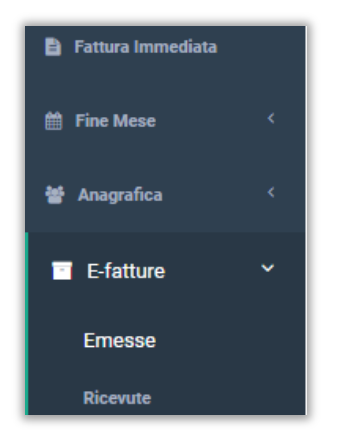

In questa pagina sono elencante tutte le fatture emesse con i relativi stati. (segue immagine)

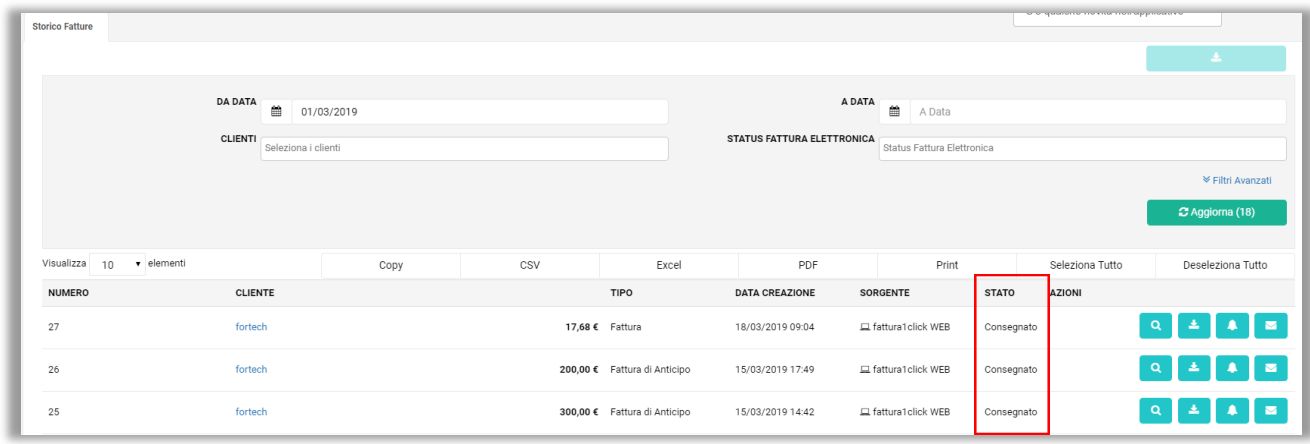

Gli stati che le fatture possono assumere sono:

- Xml creato: è lo stato che la fattura assume appena viene emessa, dura pochisecondi.
- Inviato: la fattura viene inviata all'Agenzia delle Entrate.
- Consegnato: la fattura è stata accettata dall'Agenzia delle Entrate e consegnataal destinatario.
- Non consegnato: La fattura è stata accettata dall'Agenzia delle Entrate ma il destinatario non l'ha ricevuta. È compito del cedente comunicare al cliente la corretta emissione del documento e che l'originale è reperibile dal cassetto fiscale del cliente sul sito dell'Agenzia delle Entrate.
- Scartata: L'Agenzia delle Entrate ha rifiutato la fattura, l'emittente ha tempo 5 giorni per riemettere la fattura.

La PA ha 15 giorni dalla data di ricezione per accettare/rifiutare una fattura, gli stati che una fattura inviata a una PA può assumere sono:

- Confermato: la PA ha confermato che la fattura è stataaccettata
- Rifiutato: la PA ha rifiutato la fattura. Nella notifica dovrebbe essere presente il motivo del rifiuto (è una nota libera inserita dalla PA)
- DecorrenzaTermini: Sono scaduti i 15 giorni e la PA non ha ne confermato ne rifiutatoe quindi la fattura è tacitamente accettata

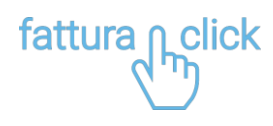

#### <span id="page-20-0"></span>**Fattura scartata**

Se sono presenti fatture scartate, nella pagina Fattura Immediata è presente in alto a destra una nota in rosso che evidenzia il numero di documenti non emessi correttamente.

Cliccare sulla nota in rosso per visualizzare tutte le fatture scartate dallo SDI.

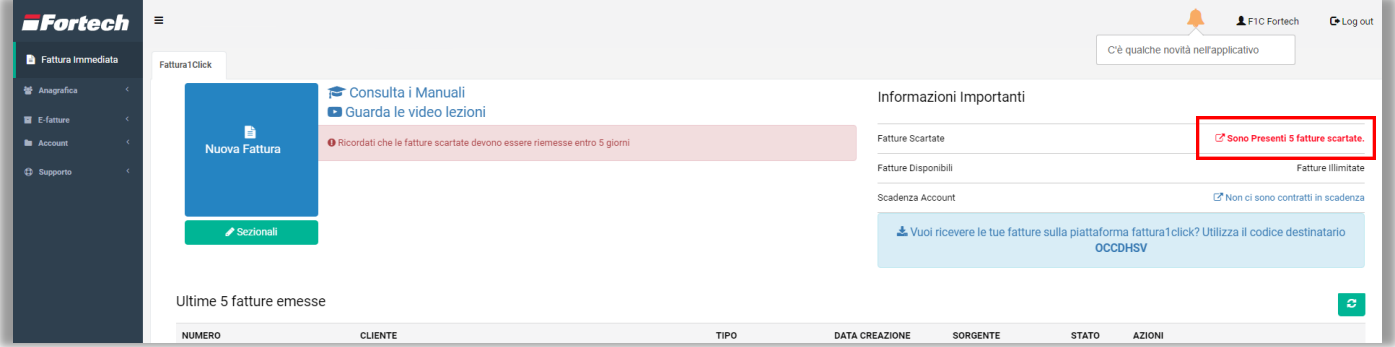

Si apre la pagina dove vengono elencate tutte le fatture scartate.

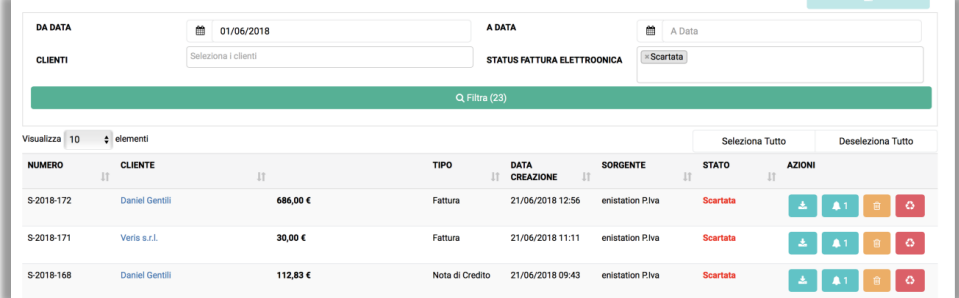

Per riemettere la fattura cliccare sull'icona  $\bullet$  Si apre la pagina di riemissione Fattura. Il riquadro rosso esplica il motivo per cui la fattura non è stata emessa.

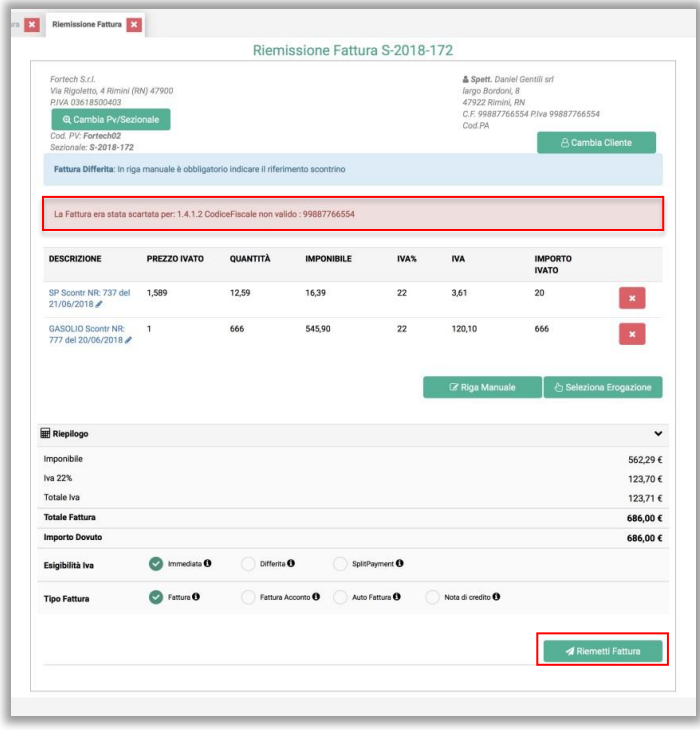

Modificare i campi errati e cliccare su Riemetti Fattura.

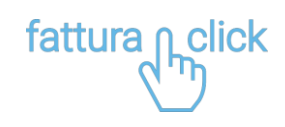

# <span id="page-21-0"></span>**EMETTERE NOTA DI CREDITO**

Per emettere nota di credito cliccare il pulsante **a fianco al documento che si vuole modificare o** stornare.

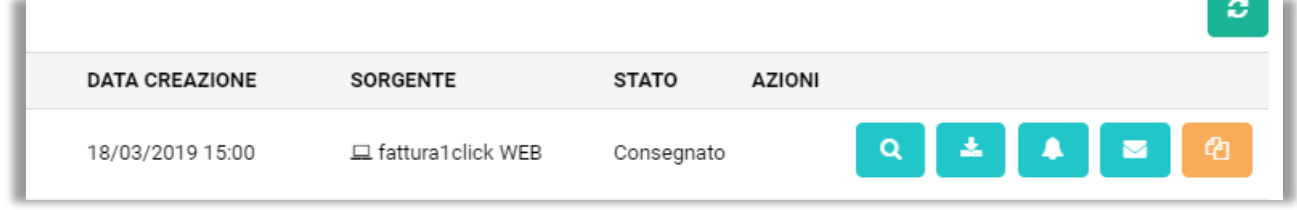

Si apre l'anteprima del documento già compilato con i dati anagrafici del cliente, i prodotti e nel Tipo Fattura viene già selezionato Nota di Credito.

A questo punto è possibile stornare in maniera parziale o totale la precedente fattura emessa.

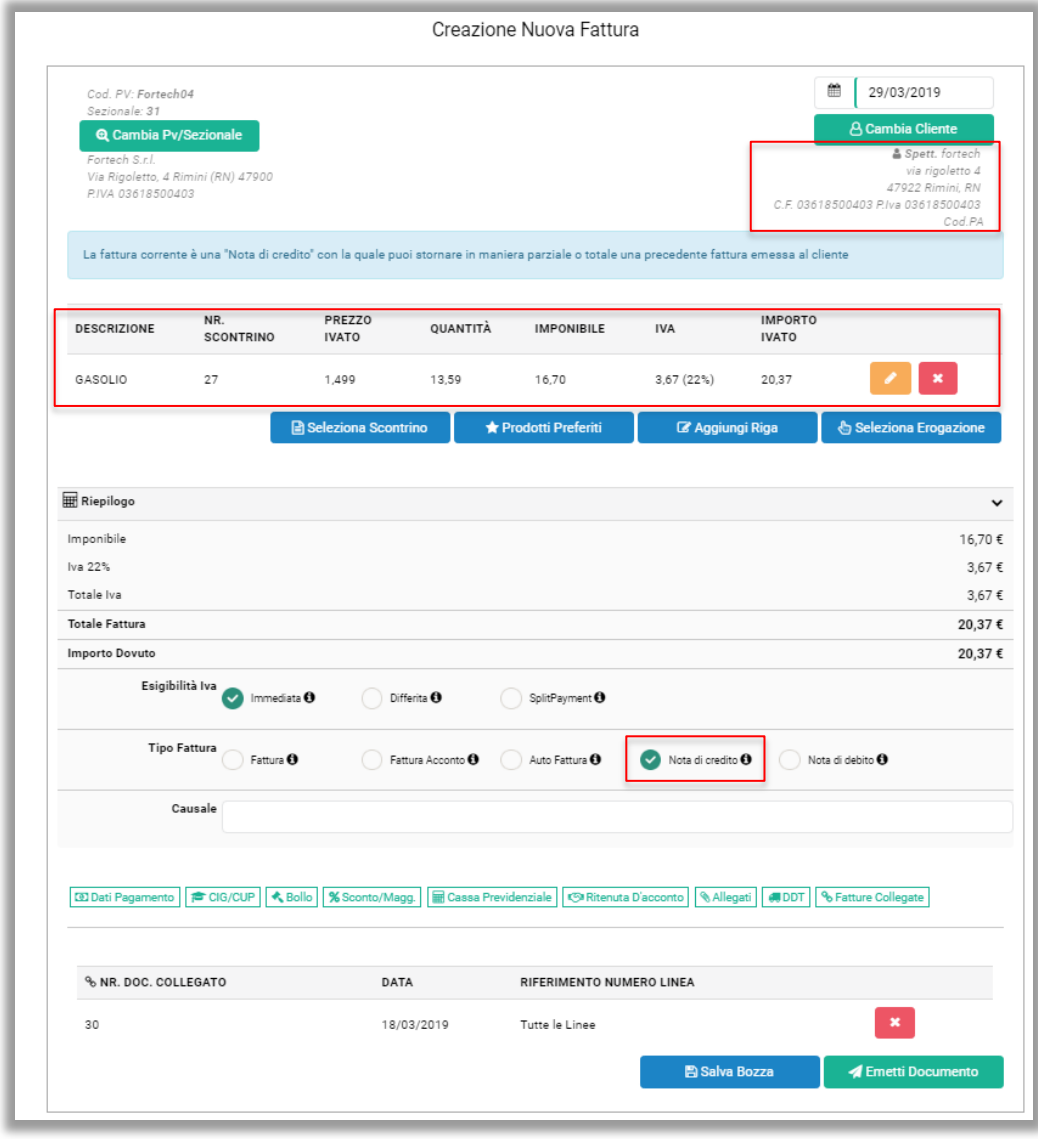

Al termine dell'operazione cliccare su Emetti Documento.

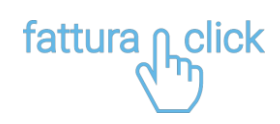

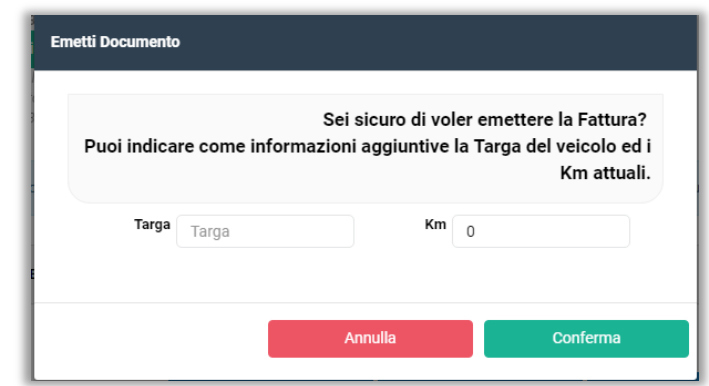

Successivamente cliccare su Conferma.

N.B. Finché il documento da stornare non è stato accettato dall'agenzia delle entrate e quindi lo stato del documento è ancora su <u>Inviato</u> non è possibile emettere la nota di credito direttamente dal pulsante **della pulsante** 

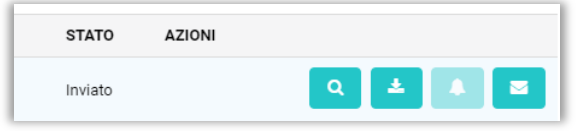

La nota di credito può essere emessa anche manualmente cliccando su Fattura Immediata.

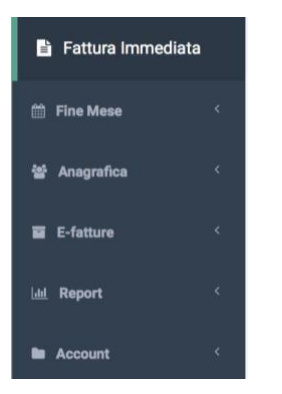

Dalla pagina di fattura immediata, cliccare su Nuova Fattura Oil.

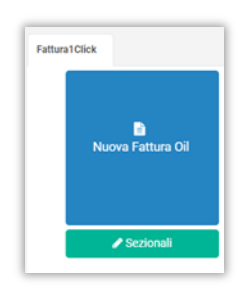

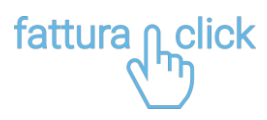

Si apre la schermata dal quale è possibile creare una Nuova Fattura. Inserire la spunta su Nota di credito come tipologia di fattura.

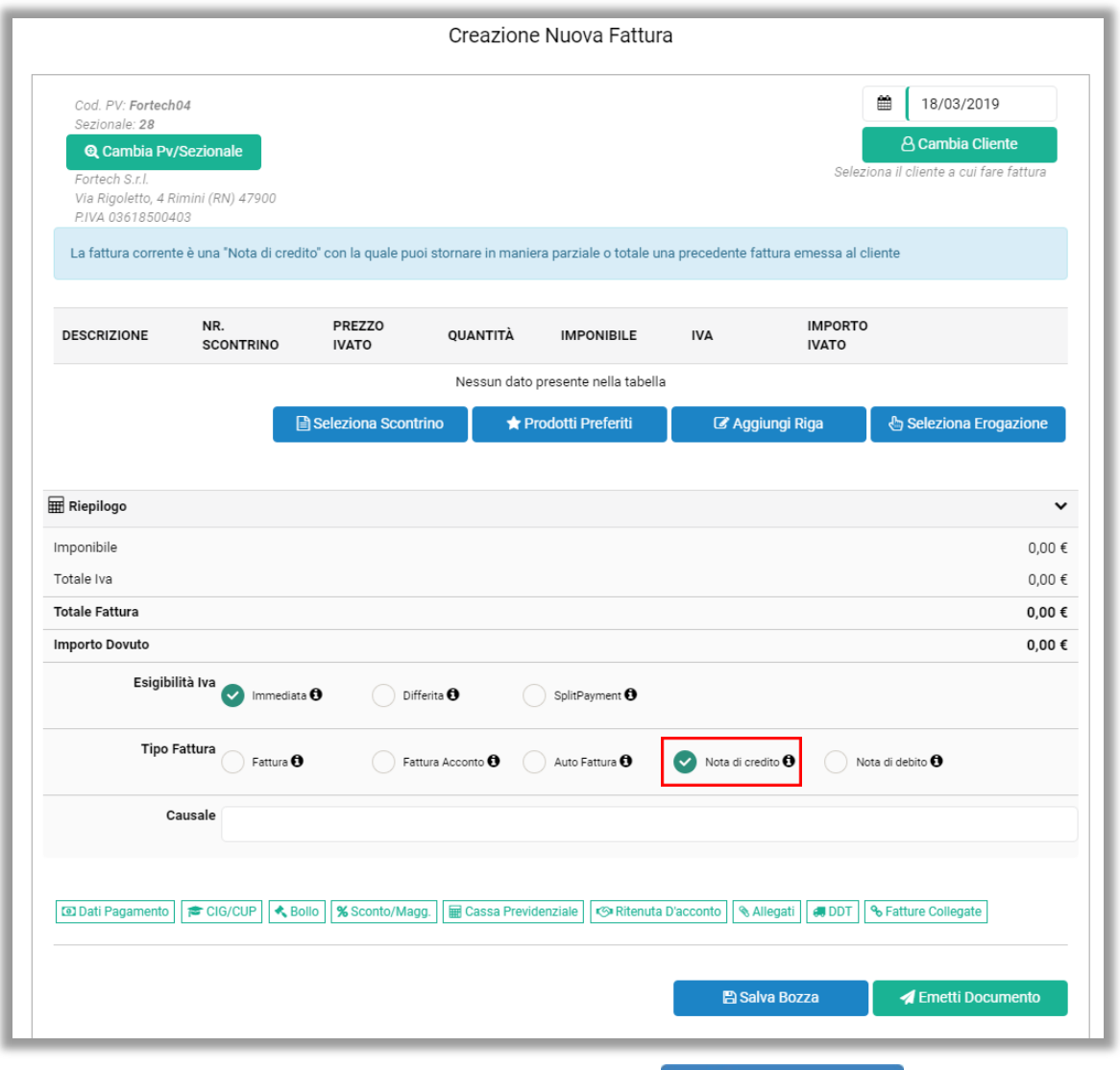

Aggiungere manualmente le righe in fattura cliccando il tasto **CAggiungi Riga** 

E' possibile collegare al documento la fattura per cui viene emessa la nota di credito utilizzando il pulsante Fatture Collegate.

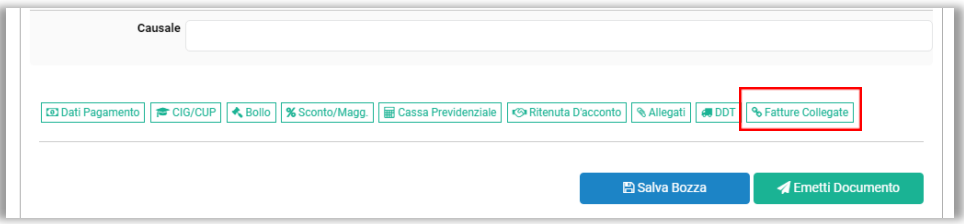

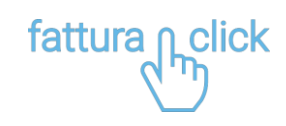

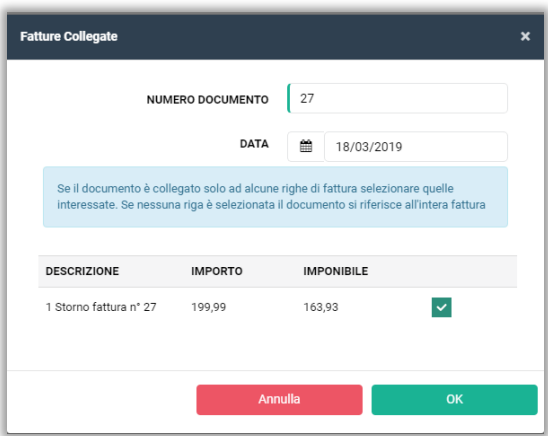

Inserire il numero e data della fattura da stornare e cliccare sul pulsante OK. Al termine dell'operazione cliccare su Emetti Documento.

ATTENZIONE: Verificare che il sezionale sia lo stesso con cui è stata emessa fattura in caso contrario cliccare su Q Cambia Pv/Sezionale

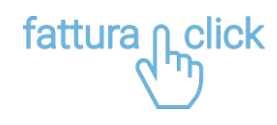

# <span id="page-25-0"></span>**ACCOUNT**

### <span id="page-25-1"></span>**Acquistare il servizio**

Cliccare su Account e successivamente su Contratto per accedere alla pagina di gestione dei contratti sottoscritti o per aggiungere nuovi punti vendita.

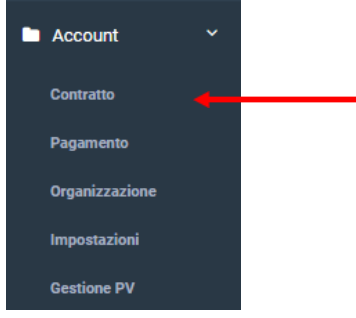

La pagina mostra l'elenco dei contratti.

Da questa schermata è possibile visualizzare le informazioni generali dei propri contratti, quali: codice del PV a cui fa riferimento il contratto, data di attivazione, data di scadenza, costo di attivazione, canone annuo, stato di attivazione.

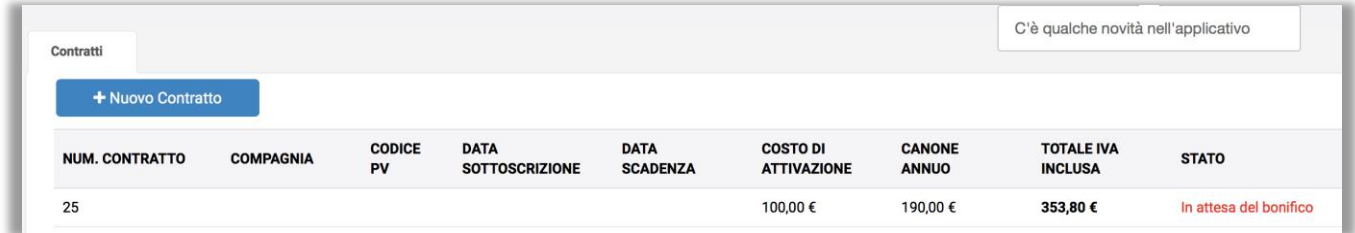

L'ultima colonna presenta gli stati di attivazione dei propri contratti:

Pagamento non concluso – Occorre verificare il metodo di pagamento In attesa di attivazione – Il servizio è in fase di attivazione Attivo Note: contratto cartaceo non ricevuto – Il servizio è stato attivato, ma il contratto

cartaceo non risulta spedito tramite posta

Attivo – Il servizio è stato attivato e il contratto cartaceo è stato ricevuto

Sospeso – Il servizio è stato temporaneamente sospeso

Scaduto – Il servizio è scaduto. Occorre effettuare il nuovo pagamento

#### <span id="page-25-2"></span>**Aggiungere contratto**

Dalla pagina Contratti, cliccare su + Nuovo contratto per acquistare il servizio.

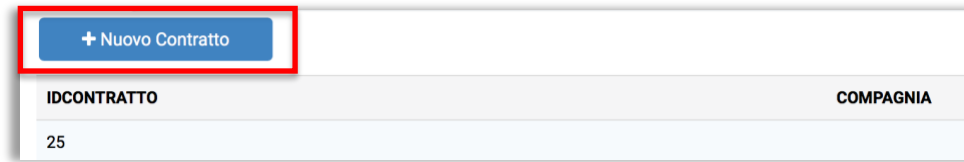

Si apre la procedura di sottoscrizione di un nuovo contratto Fattura1click. Verificare e completare i dati e cliccare sul tasto Prosegui.

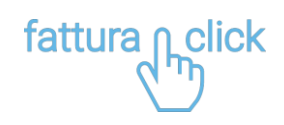

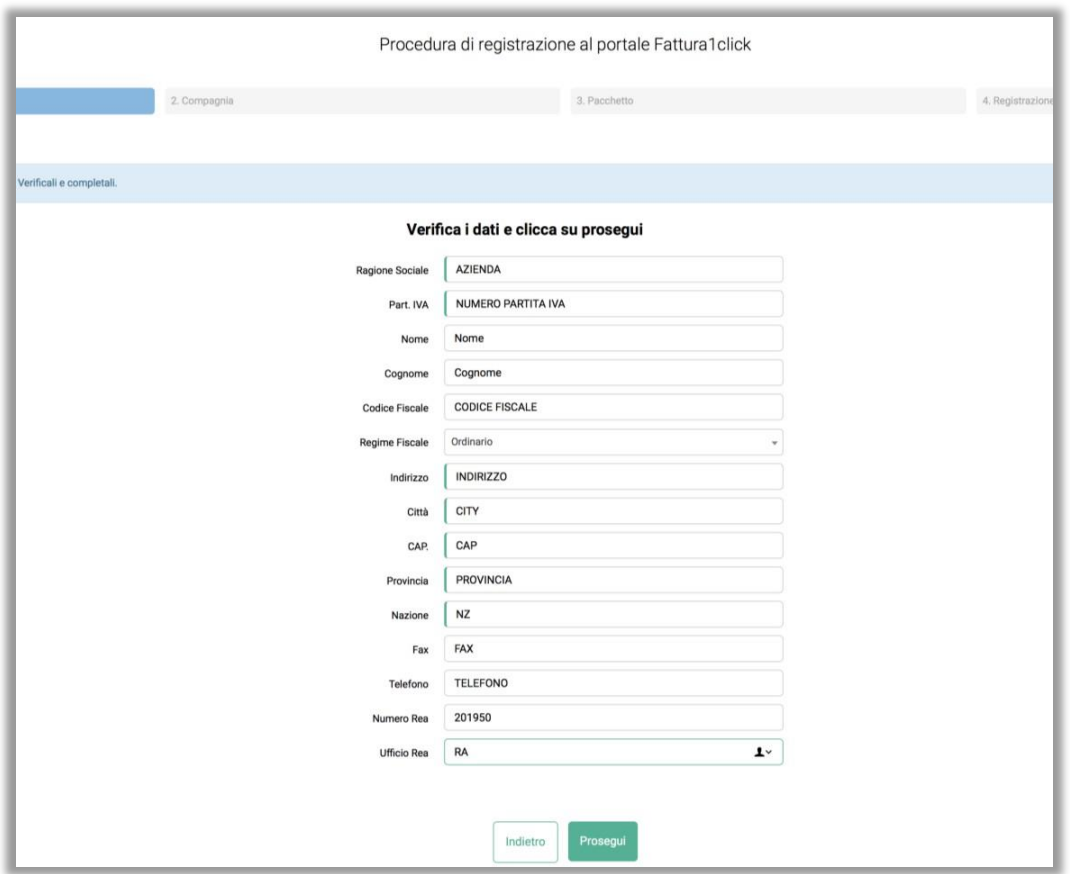

Selezionare la tipologia di azienda: Stazione di Servizio o Aziende-Professionisti

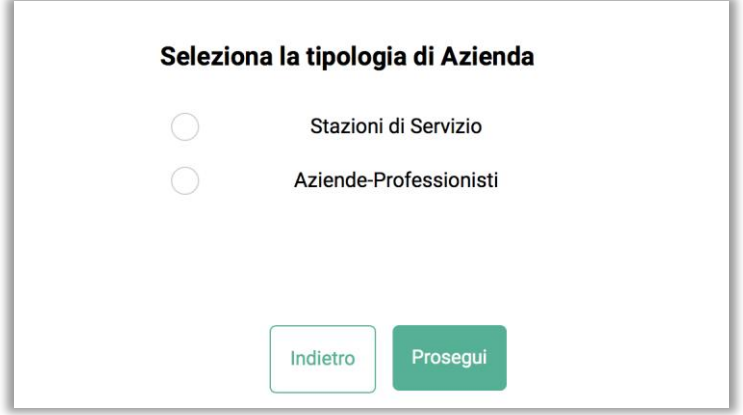

Al termine cliccare sul tasto Prosegui.

fattura n click

Selezionare il pacchetto ed eventuali servizi aggiuntivi.

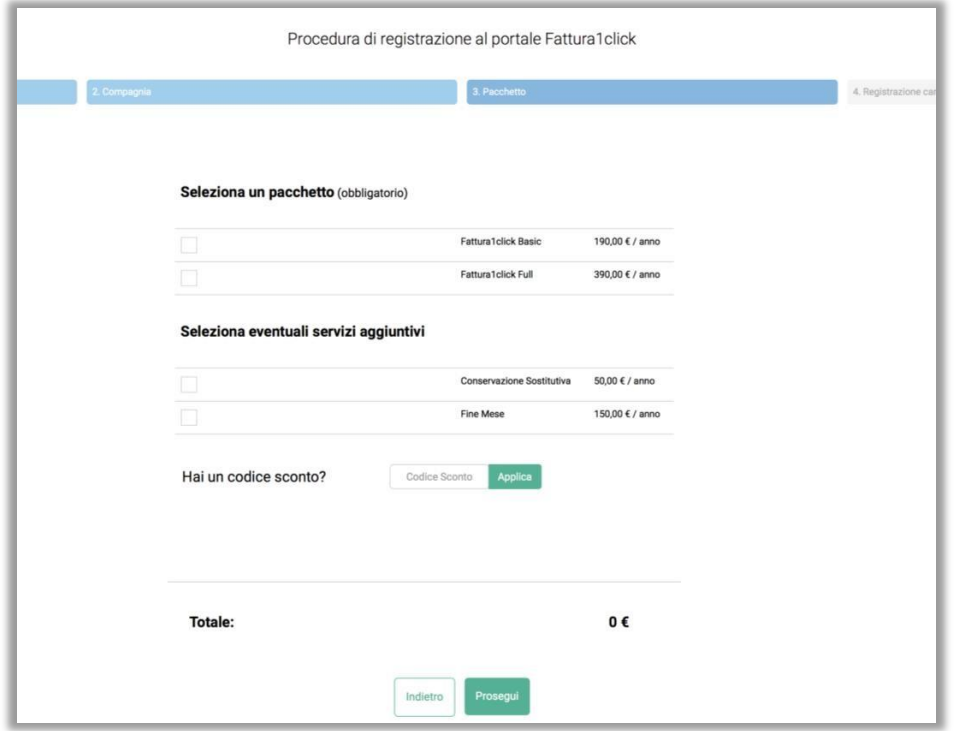

Chi dispone di un codice sconto può inserirlo nel campo Codice sconto e cliccare sul pulsante Applica. Al termine cliccare sul tasto Prosegui.

Leggere i termini e le condizioni contrattuali e flaggare le caselle per accettazione. Al termine cliccare sul tasto Conferma.

Selezionare una modalità di pagamento Carta di credito / Bonifico.

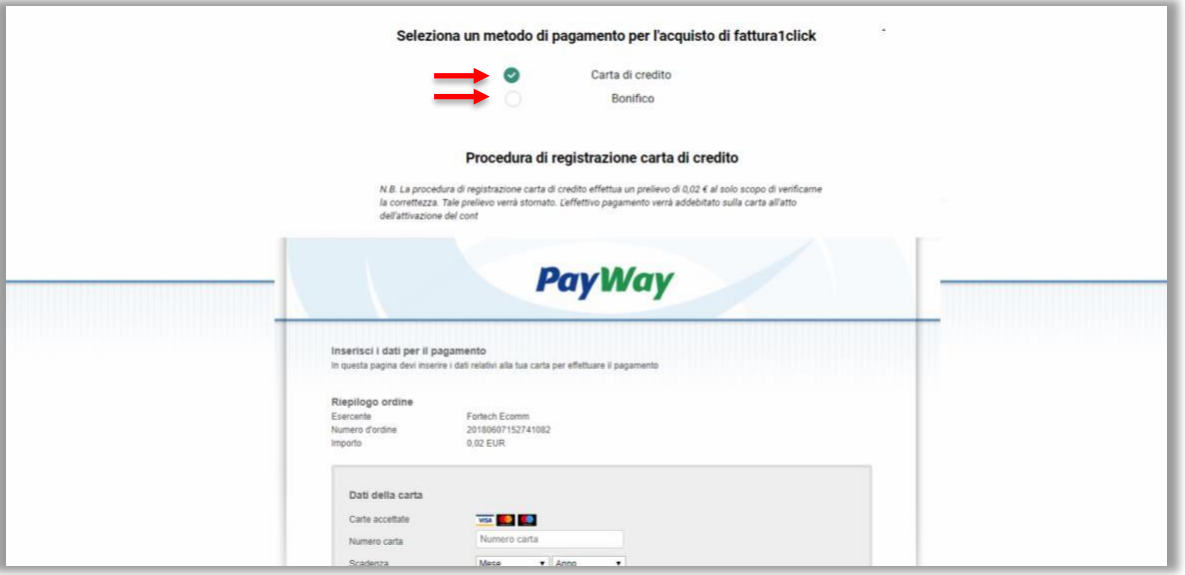

Carta di credito: inserire i dati della carta di credito e cliccare sul tasto CONFERMA per completare il pagamento.

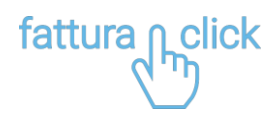

*NB: La procedura di registrazione della carta di credito effettua un prelievo di 0,02 € allo scopo di verificare la validità della carta. L'effettivo pagamento verrà addebitato sulla carta all'atto dell'attivazione del contratto.*

Bonifico: la pagina mostra i riferimenti bancari su cui accreditare l'importo. NB: Nella Casuale va indicato precisamente "Numero di contratto" – fattura1click – "Numero P.IVA"

Viene inviata nella tua casella di posta elettronica il contratto, che dovrà essere rispedito ENTRO 60 GIORNI per mezzo posta all'indirizzo:

All'attenzione di fattura1click Fortech S.r.l Via Rigoletto 4 47922 Rimini (RN)

### <span id="page-28-0"></span>**Acquistare servizi aggiuntivi**

Dalla pagina Contratti è possibile acquistare anche servizi aggiuntivi (ad esempio Conservazione o Fine Mese). Cliccare su Aggiungi nuove funzionalità sul tuo contratto per acquistare servizi aggiuntivi.

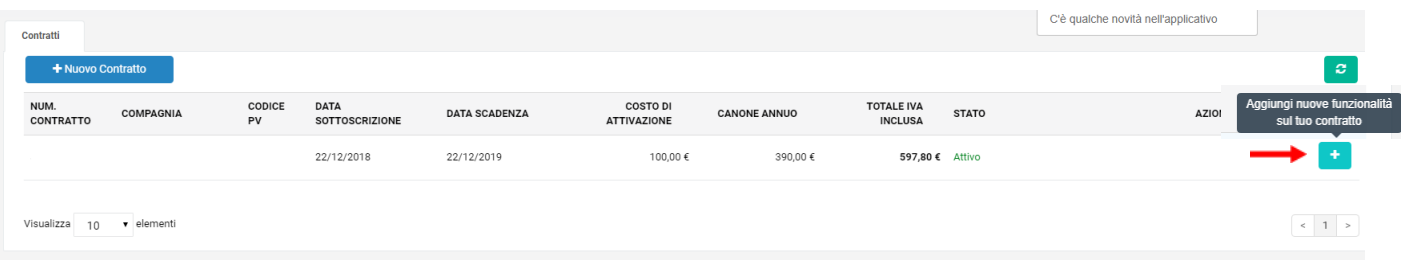

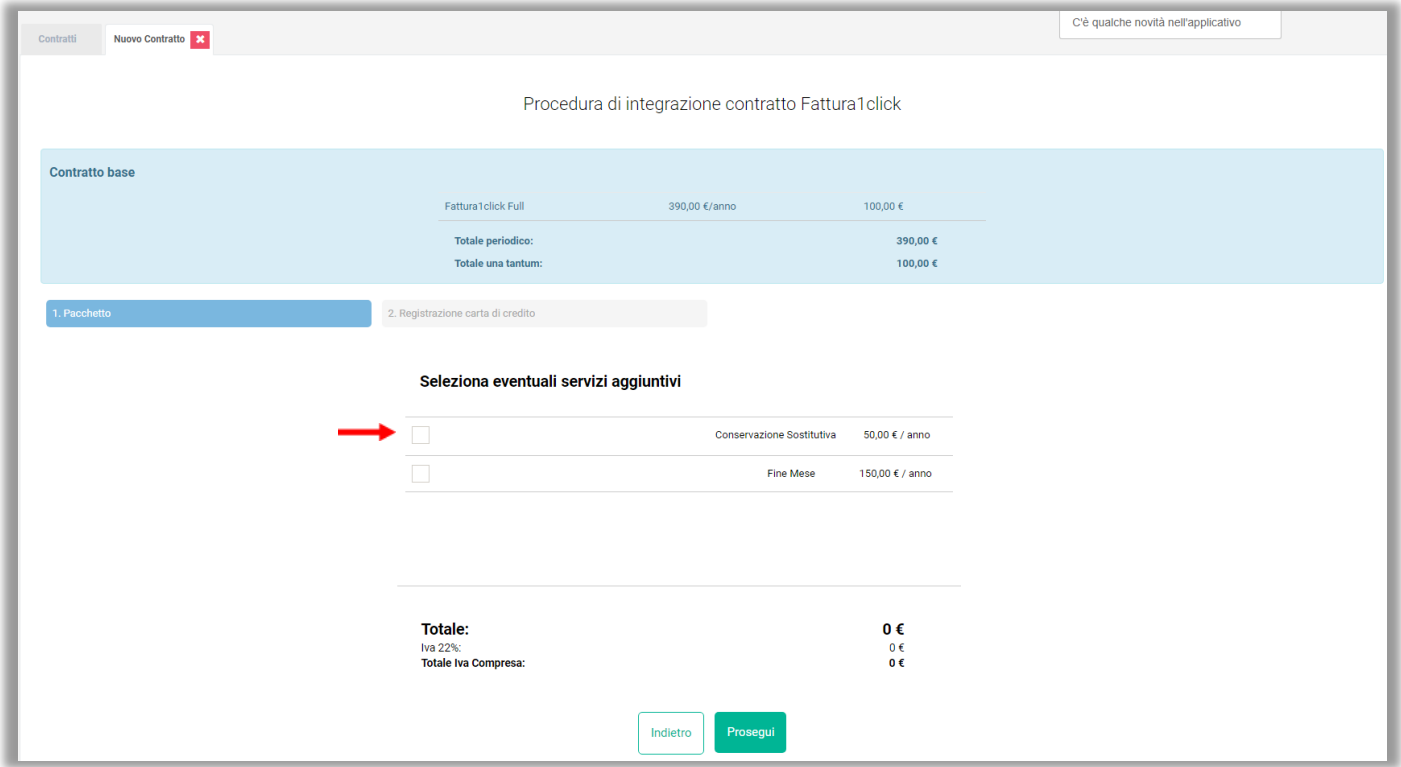

Selezionare i servizi aggiuntivi ed al termine cliccare sul tasto Prosegui.

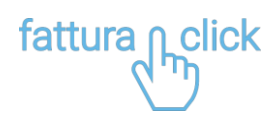

Leggere i termini e le condizioni contrattuali e flaggare le caselle per accettazione. Al termine cliccare sul tasto Conferma.

Selezionare una modalità di pagamento Carta di credito / Bonifico.

### <span id="page-29-0"></span>**VISUALIZZARE/MODIFICARE METODO DI PAGAMENTO**

Cliccare su Account e successivamente su Pagamento per visualizzare/modificare lo strumento di pagamento predefinito.

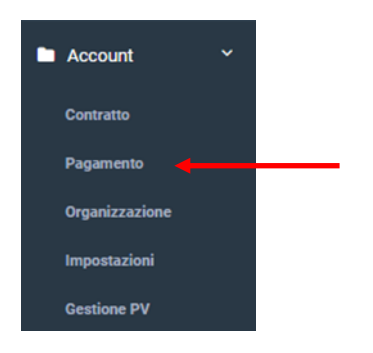

Cliccare su + Nuovo Metodo di Pagamento per modificare il metodo di pagamento predefinito.

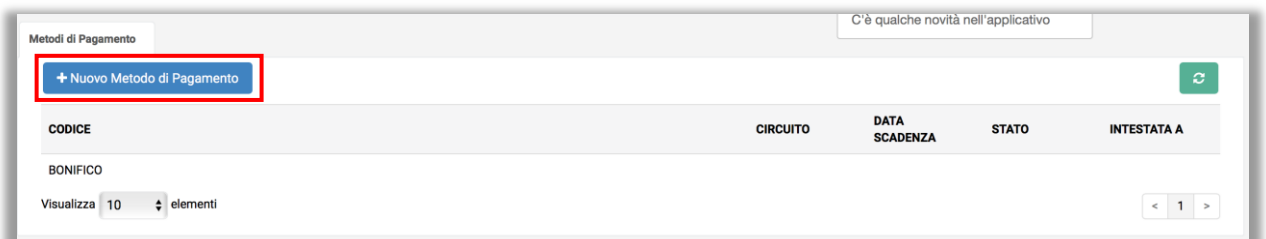

Selezionare il metodo di pagamento Carta di credito / Bonifico.